# **Gigaset** pro

# Maxwell 4

BECAUSE IT'S YOUR BUSINESS.

Gigaset

# **Tabla de contenidos**

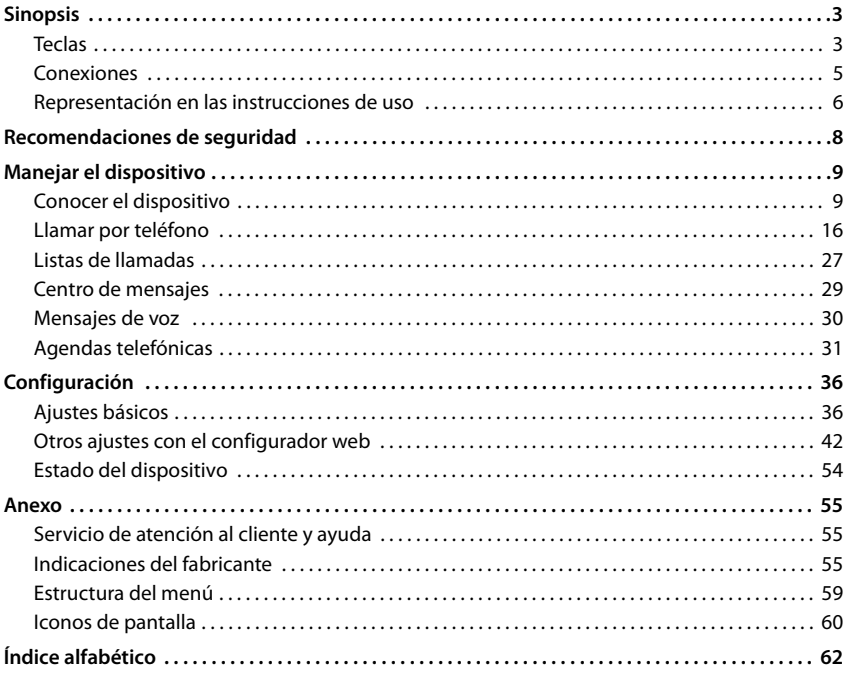

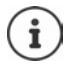

Si el dispositivo está conectado a una centralita, ésta podrá influir, bloquear o complementar las funciones del dispositivo.

Más información: instrucciones de uso de la centralita

Estas instrucciones de uso están dirigidas al usuario del dispositivo. Información para administradores: [wiki.gigasetpro.com](http://wiki.gigasetpro.com)

# **Sinopsis**

# <span id="page-2-2"></span><span id="page-2-1"></span><span id="page-2-0"></span>**Teclas**

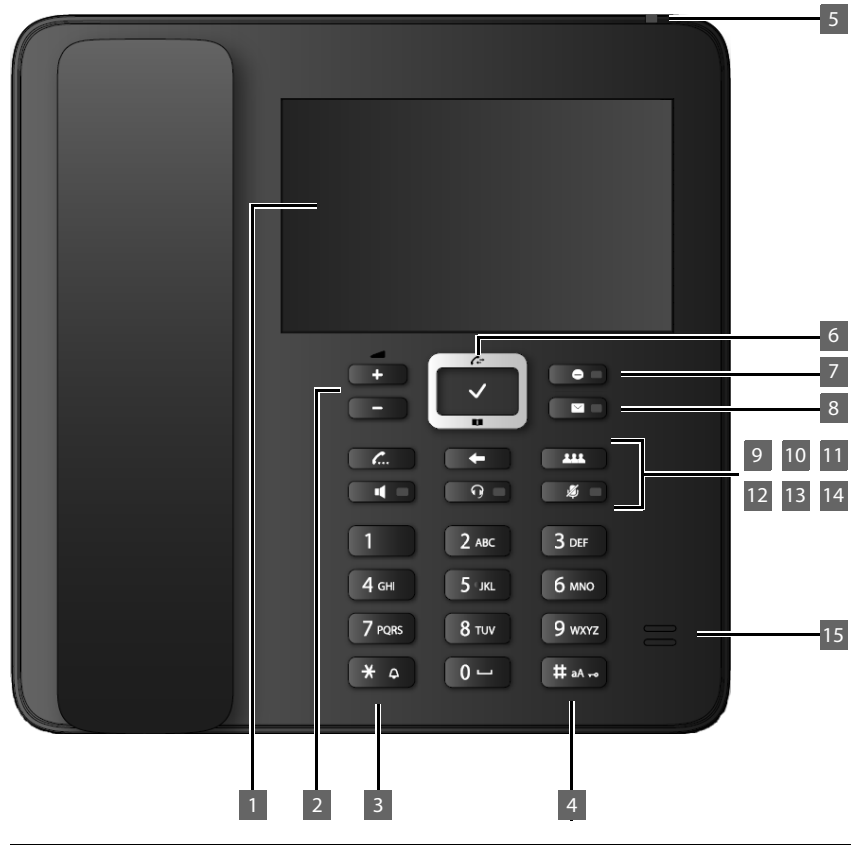

<span id="page-2-6"></span><span id="page-2-5"></span><span id="page-2-4"></span><span id="page-2-3"></span>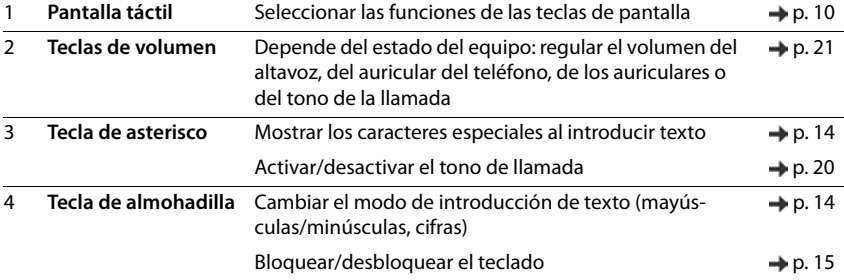

### **Teclas**

<span id="page-3-14"></span><span id="page-3-13"></span><span id="page-3-12"></span><span id="page-3-11"></span><span id="page-3-10"></span><span id="page-3-9"></span><span id="page-3-8"></span><span id="page-3-7"></span><span id="page-3-6"></span><span id="page-3-5"></span><span id="page-3-4"></span><span id="page-3-3"></span><span id="page-3-2"></span><span id="page-3-1"></span><span id="page-3-0"></span>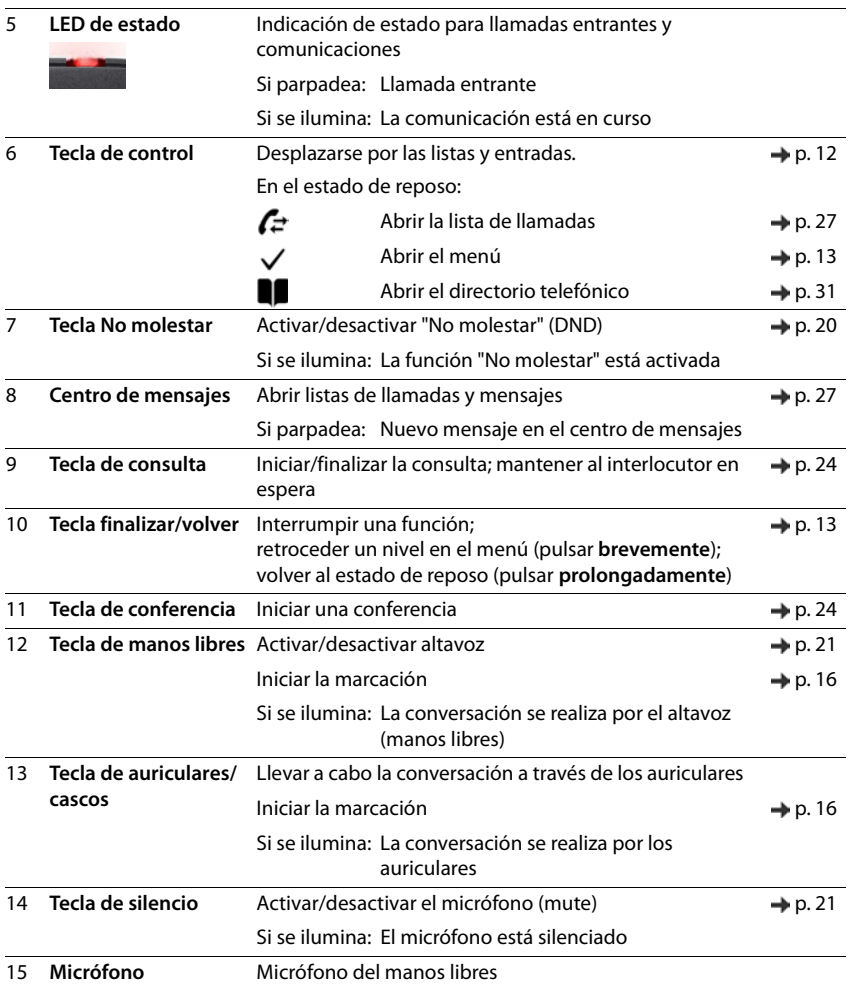

<span id="page-4-8"></span><span id="page-4-7"></span><span id="page-4-6"></span><span id="page-4-5"></span><span id="page-4-4"></span><span id="page-4-3"></span><span id="page-4-2"></span><span id="page-4-0"></span>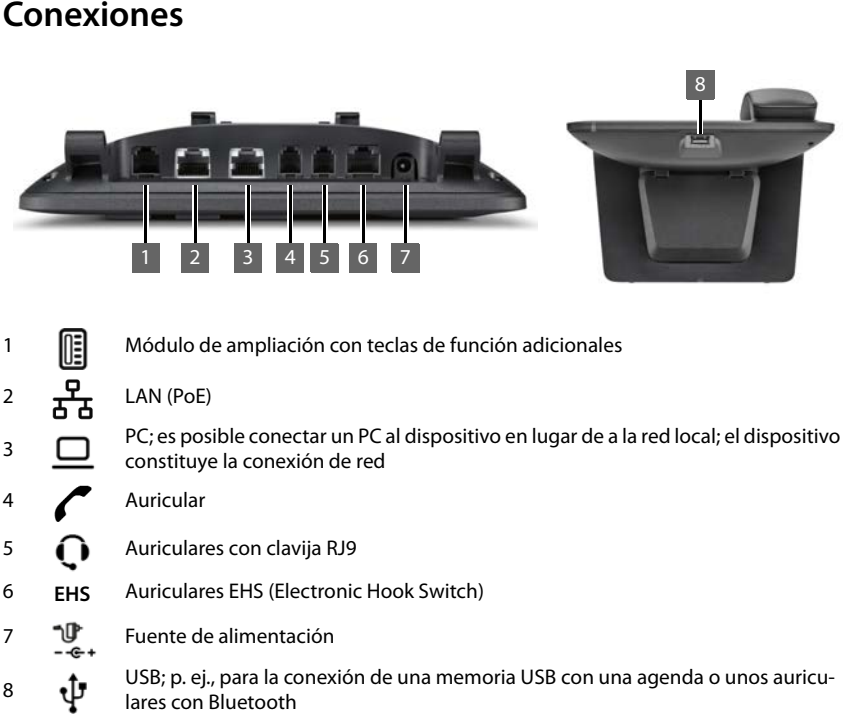

<span id="page-4-1"></span>

**COL** 

# <span id="page-5-0"></span>**Representación en las instrucciones de uso**

### **Iconos**

Ω i Información importante para el funcionamiento y la correcta manipulación, así como sobre funciones de pago.

Requisito para poder ejecutar la siguiente acción.

Información adicional útil.

# **Teclas**

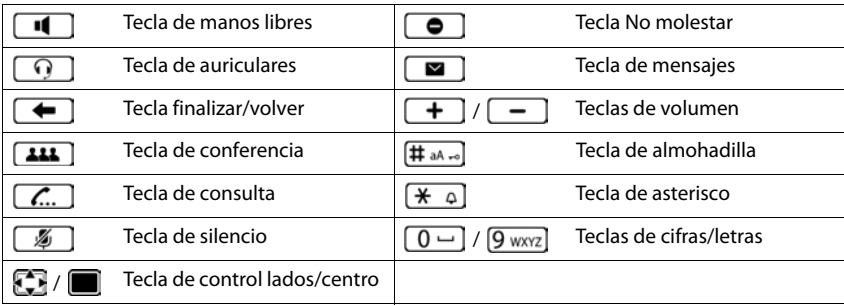

# **Procedimientos**

**Ejemplo:** Configurar el idioma de pantalla

**▶ ■ ▶ ⊙ Ajustes ▶ ● Idioma ▶ ● Seleccione el idioma ▶ ● marque**  $(O)$  = seleccionado)

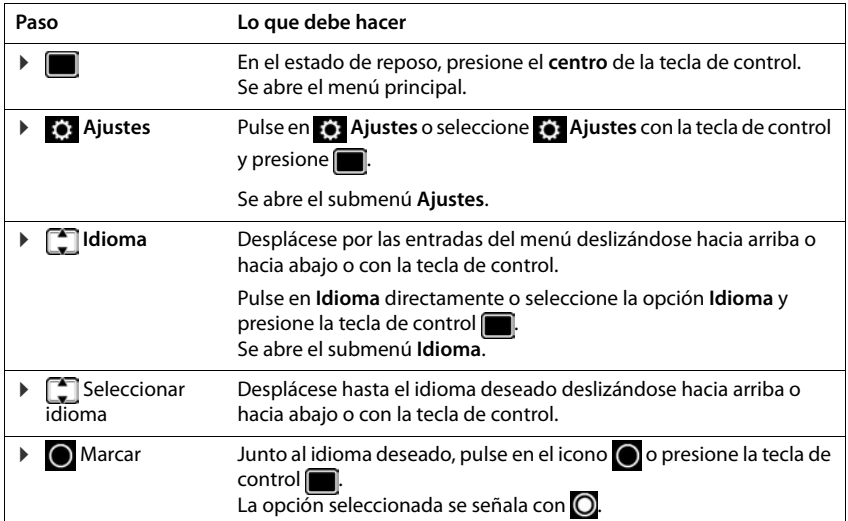

# **Recomendaciones de seguridad**

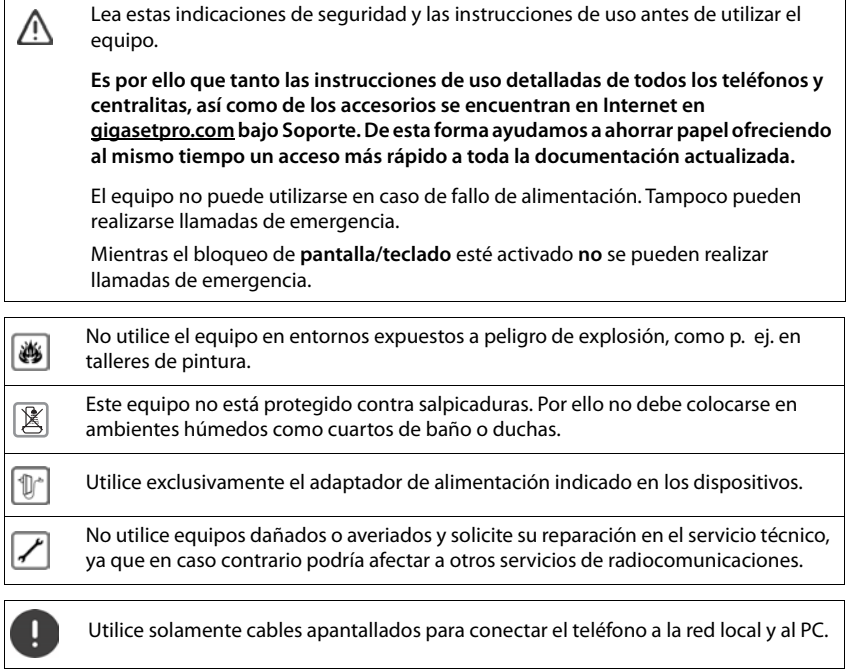

#### **Información sobre la protección de datos**

Al conectar este equipo mediante un router con Internet, establecerá contacto automáticamente con el servidor de asistencia de Gigaset. Este envía diariamente la siguiente información específica del dispositivo:

- Número de serie / Código del artículo
- Dirección MAC
- Dirección IP privada del Gigaset en la LAN / sus números de puerto
- Nombre de dispositivo
- Versión del software

En el servidor de asistencia se cruzan estos datos con la información ya existente específica del dispositivo:

• Contraseñas condicionadas por el sistema/específicas del dispositivo

# <span id="page-8-1"></span><span id="page-8-0"></span>**Conocer el dispositivo**

# <span id="page-8-2"></span>**Pantalla**

<span id="page-8-4"></span>La pantalla del Gigaset Maxwell 4 es táctil. Se maneja tocando directamente la pantalla (pulsando o deslizando), o bien mediante la tecla de control del dispositivo.

<span id="page-8-3"></span>En estado de reposo, puede cambiar entre cuatro páginas de pantalla:

- una página de inicio con acceso a funciones importantes del dispositivo
- $\bullet$  dos páginas con teclas de función, a la derecha ( $\bullet$  [p. 10\)](#page-9-1)
- una página con información sobre llamadas y mensajes recibidos, a la izquierda  $($  [p. 11](#page-10-0))

<span id="page-8-5"></span>Cambiar entre las páginas de la pantalla en estado de reposo:

¤ Deslícese hacia la derecha o hacia la izquierda o presione la tecla de control a la izquierda o a la derecha

### **Página de inicio (ejemplo)**

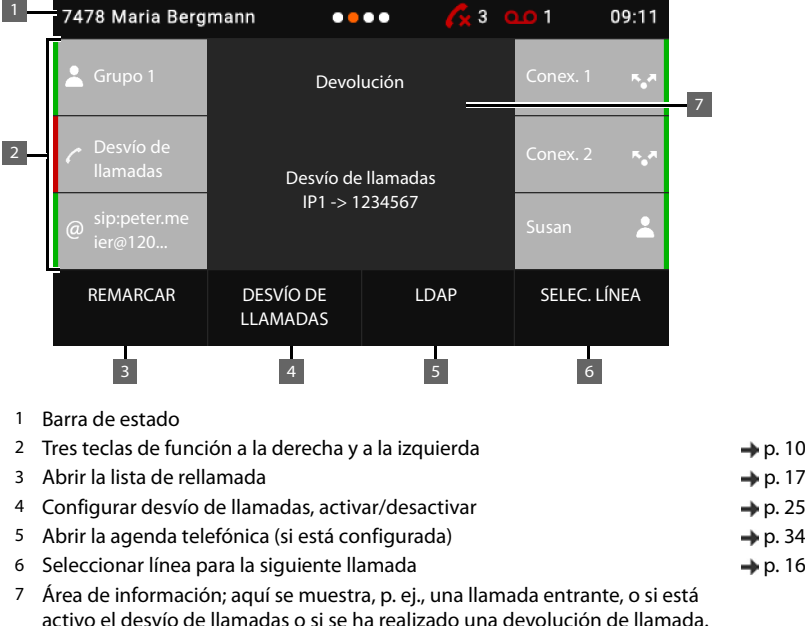

Cambiar el color/imagen de fondo: → [p. 39](#page-38-0)

#### **Conocer el dispositivo**

### **Barra de estado**

<span id="page-9-2"></span>Todas las páginas de la pantalla en estado de reposo tienen la misma barra de estado.

<span id="page-9-3"></span>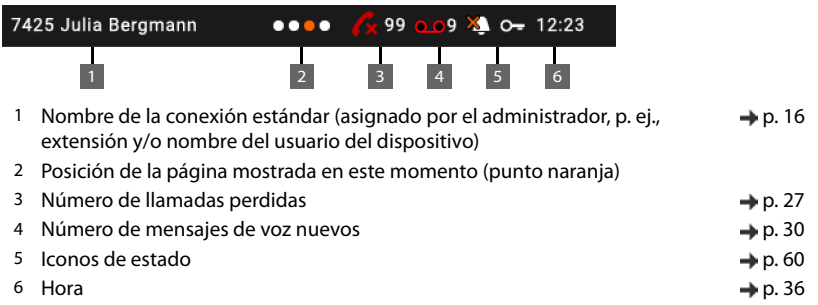

<span id="page-9-5"></span><span id="page-9-4"></span>Por motivos de espacio, puede que no se muestren todos los iconos de estado, los indicadores se mueven de un lado a otro.

# <span id="page-9-1"></span><span id="page-9-0"></span>**Teclas de función**

<span id="page-9-6"></span>Las teclas de función programables proporcionan un rápido acceso a los números de teléfono y funciones de uso habitual. Hay disponibles en total 38 teclas de función, seis en la página de inicio central y 16 en cada una de las dos páginas de la derecha. La asignación actual se muestra en la página de inicio de la pantalla en estado de reposo.

Pasar de una página a otra: Deslícese hacia la derecha o hacia la izquierda o presione la tecla de control a la izquierda o a la derecha

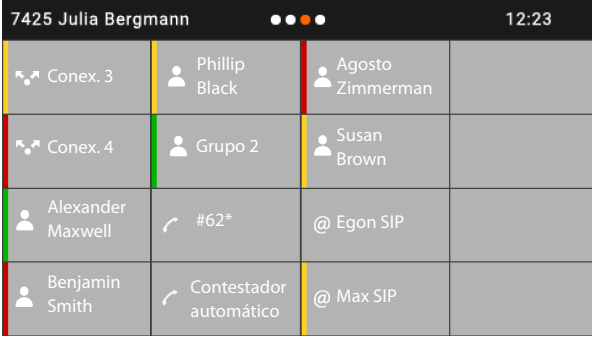

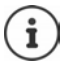

El número de teclas de función se puede ampliar mediante un módulo de ampliación.

### **Asignar teclas de función**

Las teclas de función se asignan con el configurador web:  $\rightarrow$  [p. 49](#page-48-0)

Las teclas de función se disponen en la parte superior izquierda de la pantalla, empezando de arriba hacia abajo y de izquierda a derecha. Se pueden asignar las funciones siguientes:

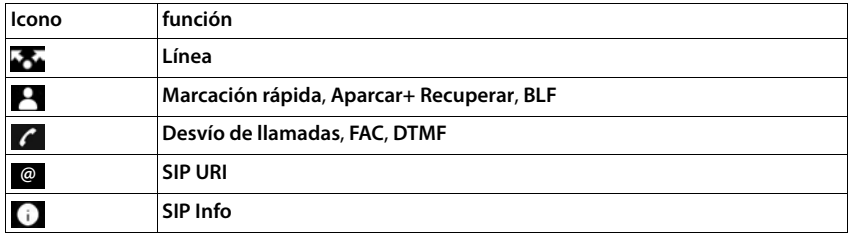

<span id="page-10-2"></span>Descripción detallada de las funciones  $\rightarrow$  [p. 49](#page-48-0)

Para teclas con la función **Línea**, **BLF**, **SIP Info** y **FAC**, puede seleccionar un color que se muestra en un lateral de la tecla e indica si la función está activa o no.

Para las asignaciones de teclas **Línea** y **BLF**, la selección **Por defecto** significa:

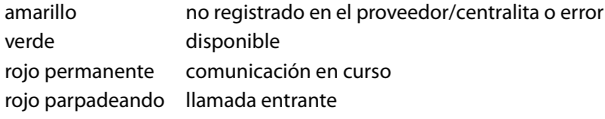

# <span id="page-10-0"></span>**Lista de eventos**

<span id="page-10-1"></span>La lista de eventos se muestra en la página izquierda de la pantalla en estado de reposo.

▶ Deslícese hacia la derecha desde la página de inicio o presione la tecla de control hacia la izquierda **.** 

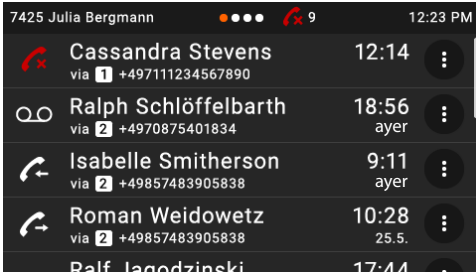

La lista contiene todas las entradas de las listas de llamadas (entrantes, salientes y perdidas) y mensajes del contestador automático.

Información detallada

- sobre las listas de llamadas  $\rightarrow$  [p. 27](#page-26-1)
- sobre los mensajes de voz $\rightarrow$  [p. 30](#page-29-1)

# <span id="page-11-0"></span>**Tecla de control**

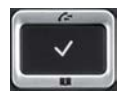

<span id="page-11-2"></span>La tecla de control sirve para navegar por los menús y los campos de entrada y, dependiendo de la situación, también para abrir determinadas funciones.

La mayoría de funciones se pueden realizar también tocando directamente la pantalla táctil.

En lo sucesivo se marcará en negro el lado de la tecla de control (arriba, abajo, derecha, izquierda) que se deberá pulsar en función de la situación (p. ej., para "pulsar el lado derecho de la tecla de control" o para "pulsar el centro de la tecla de control").

#### **En el estado de reposo**

<span id="page-11-1"></span>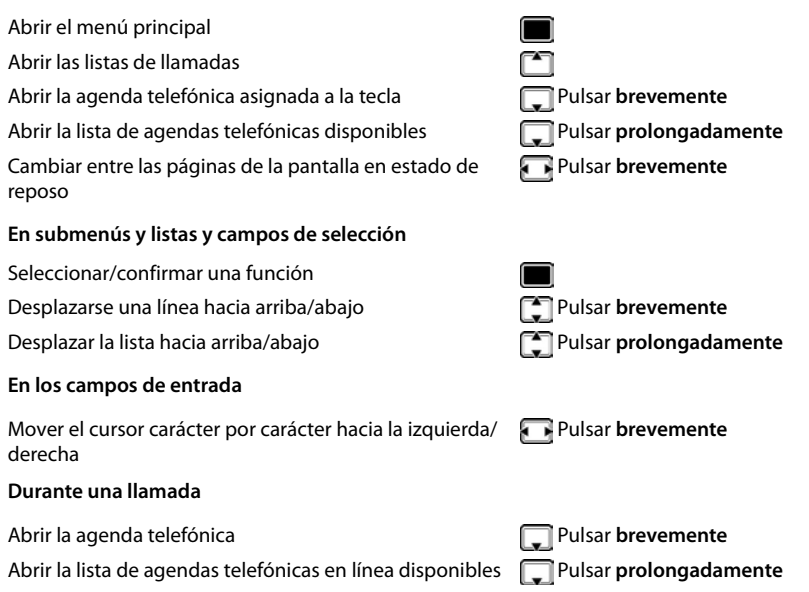

# <span id="page-12-0"></span>**Manejo a través del menú**

<span id="page-12-1"></span>Las funciones del dispositivo se pueden usar mediante un menú organizado en diferentes niveles. Visión general del menú **+** p. [59](#page-58-1)

### <span id="page-12-3"></span><span id="page-12-2"></span>**Menú principal**

En estado de reposo:  $\blacktriangleright$  Pulse la tecla de control en el **centro** 

Las funciones del menú de pantalla se muestran con su icono correspondiente.

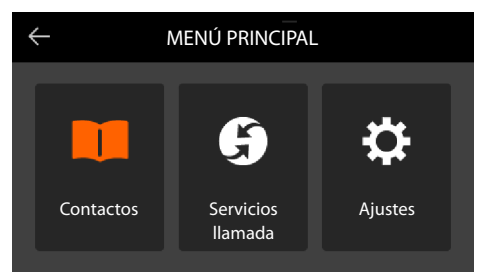

El icono del submenú seleccionado se muestra en naranja.

Seleccionar submenú:

 $\triangleright$  Pulse en el submenú o seleccione el submenú con la tecla de control  $\triangleright$  y presione la tecla de control en el centro

#### <span id="page-12-4"></span>**Submenús**

Las funciones de los submenús se muestran en forma de lista. La función seleccionada aparece resaltada.

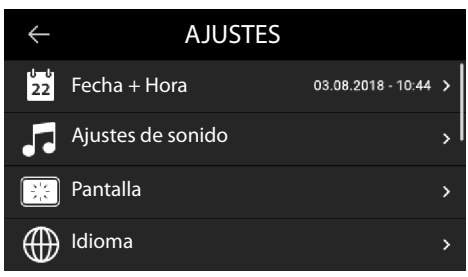

Seleccionar una función:

▶ △ Desplácese hacia arriba o hacia abajo o desplácese por las listas con la tecla de control

Abrir el submenú:

▶ Pulse en el submenú o presione la tecla de control

Si no se pueden mostrar todas las funciones, verá una barra de desplazamiento en el lado derecho.

#### **Regresar al nivel anterior del menú**

 $\triangleright$  Pulse en  $\triangle$  o presione la tecla de finalizar  $\triangleright$ 

#### **Conocer el dispositivo**

#### **Regresar al estado de reposo**

▶ Pulse la tecla de finalizar **↓ prolongadamente** 

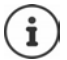

<span id="page-13-3"></span>Si no se pulsa ninguna tecla, la pantalla regresa **automáticamente** al estado de reposo después de unos 3 minutos.

<span id="page-13-5"></span>Las configuraciones que no se hayan guardado o confirmado se perderán.

# <span id="page-13-1"></span>**Introducir texto**

#### **Posición de entrada**

 $\triangleright$  Mover el cursor con  $\blacksquare$ .

#### <span id="page-13-2"></span>**Corregir errores**

Borrar **caracteres** a la izquierda del cursor:

#### <span id="page-13-4"></span><span id="page-13-0"></span>**Introducir letras/caracteres**

Las teclas entre  $\left[2 \right]$  asc  $y$   $\left[9 \right]$  wxrz  $y$  la tecla  $\left[0 - \right]$  tienen asignadas varias letras y números. Cuando se pulsa una tecla, en la parte inferior de la pantalla se muestran los caracteres asignados.

El carácter seleccionado aparece resaltado.

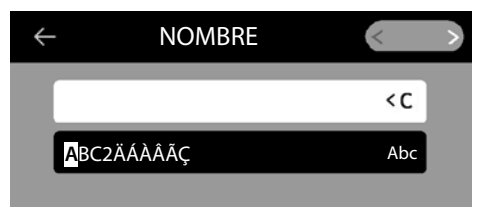

Seleccionar letras/números:

¤ Pulsar **brevemente** la tecla varias veces seguidas hasta seleccionar el carácter deseado.

Cambiar entre minúsculas, mayúsculas y números:

**•** Presione la tecla almohadilla  $[\textbf{\#} \text{ and } \dots]$  ... El modo configurado se muestra a la derecha en el campo negro

Al editar una entrada de la agenda telefónica, la primera letra y la que sigue a un espacio se escribirán automáticamente en mayúsculas.

Introducir caracteres especiales:

▶ Pulsar la tecla asterisco  $\leftarrow$  0... Se muestran los caracteres especiales disponibles ▶ Pulse en el carácter deseado o navegue hasta el carácter deseado con  $\Box$  y confirme con  $\square$ 

# <span id="page-14-0"></span>**Bloquear/desbloquear el teclado**

<span id="page-14-1"></span>El bloqueo del teclado impide el uso no intencionado del dispositivo.

Bloquear el teclado:  $\mathbf{F}$  **#**  $\mathbf{a}$  Pulsar **prolongadamente** ... En la pantalla aparece el icono<sup>O</sup>

Desbloquear el teclado: > Pulse **prolongadamente** la tecla  $(\# A \rightarrow \# \# \# \text{Introduzca el PIN de$ bloqueo del teclado (valor por defecto: 1234) **Aceptar**

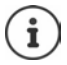

<span id="page-14-2"></span>Modificar el PIN para el bloqueo del teclado con el configurador web:  $\rightarrow$  p. [42](#page-41-1)

Cuando se señaliza una llamada en el dispositivo, el bloqueo del teclado se desactiva automáticamente. Puede contestar la llamada. Al término de la misma, vuelve a activarse el bloqueo.

Con el teclado bloqueado tampoco se pueden marcar los números de emergencia.

# <span id="page-15-2"></span><span id="page-15-0"></span>**Llamar por teléfono**

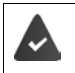

<span id="page-15-8"></span>El dispositivo está conectado a Internet.

Hay al menos una conexión VoIP configurada y asignada al dispositivo.

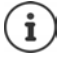

Las conexiones VoIP las configura el administrador a través del configurador web o las asigna a través de una centralita.

Al dispositivo se le pueden asignar hasta seis conexiones VoIP (números de teléfono). La primera conexión configurada es la conexión de envío estándar. El nombre de la conexión de envío estándar se muestra en el estado de reposo en la parte superior izquierda de la barra de estado de la pantalla  $($   $\rightarrow$  [p. 9\)](#page-8-2).

Ninguna conexión disponible: en la pantalla aparece el icono

Información sobre las conexiones del dispositivo y la conexión de envío estándar: Configurador web  $\rightarrow$  [p. 54](#page-53-1)

# <span id="page-15-1"></span>**Realizar una llamada**

- <span id="page-15-5"></span>▶ **Para** Introduzca el número de teléfono ▶ Descolgar el auricular o bien
- ¤ Descolgar el auricular Introduzca el número de teléfono **MARCAR**

Anteponer un "+" para las llamadas al extranjero:  $\blacktriangleright$  Pulsar  $\lceil 0 - \rceil$  de forma prolongada

<span id="page-15-10"></span>Si no toma otra decisión, las llamadas se realizan a través de la conexión de envío estándar. Utilizar otra conexión VoIP:

<span id="page-15-6"></span>▶ SELEC. LÍNEA ▶ Seleccione la conexión deseada ▶ **| Introduzca el número de teléfono** ▶ **MARCAR**

<span id="page-15-11"></span>Llamar a través del altavoz: <br>
■ Introduzca el número de teléfono ▶ Presione la tecla de manos libres  $\Box$ 

<span id="page-15-3"></span>Llamar a través de los auriculares: ▶ Introduzca el número de teléfono ▶ Presione la tecla de auriculares  $\boxed{\Omega}$ 

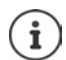

También durante una conversación es posible cambiar en cualquier momento.

En lo sucesivo, el icono **también representa siempre**  $\Box$ o bien  $\Box$ 

Durante la introducción del número de teléfono:

Borrar los números introducidos erróneamente a la izquierda del cursor: ¤

<span id="page-15-7"></span> $\zeta$  C

<span id="page-15-4"></span>Cancelar la marcación: ¤ **ACABAR**

<span id="page-15-9"></span>Llamada entrante durante la introducción de un número de teléfono:

Aceptar la llamada: ¤ **ACEPTAR**

Rechazar la llamada: ¤ **RECHAZAR**

### **Marcar desde la agenda telefónica**

- <span id="page-16-7"></span>■ Abra la agenda telefónica Descolgar el contacto Descolgar el auricular o bien
- **▶ ▶ T Contactos ▶ C** Seleccionar el contacto ▶ Z Descolgar el auricular

Varios números de teléfono en un contacto de la agenda telefónica:  $\blacktriangleright \lceil \frac{1}{2} \rceil$ Seleccione el número de teléfono

### <span id="page-16-0"></span>**Marcar desde la lista de rellamada**

<span id="page-16-3"></span>La lista de rellamada contiene los últimos números marcados.

**▶** En el estado de reposo, pulsar REMARCAR ▶ <a> Seleccionar la entrada <a> Descolgar el</a> Descolgar el auricular

o bien

**▶ △** Abra la lista de llamadas **DALIENTES DALIENTES** Seleccionar el contacto **D** Descolgar el auricular

# <span id="page-16-6"></span><span id="page-16-2"></span>**Marcar desde una lista de llamadas**

Las listas de llamadas contienen las últimas llamadas recibidas, realizadas y perdidas (+ p. [27\)](#page-26-1). Si el número está guardado en la agenda telefónica, aparecerá el nombre.

**▶ Abrir las listas de llamadas con Seleccionar una lista (TODAS, ACEPTADAS, PERDIDAS, SALIENTES) > Seleccionar la entrada > Descolgar el auricular** 

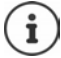

La lista de nuevas llamadas perdidas también se puede abrir con la tecla de mensajes  $\Box$ 

### <span id="page-16-1"></span>**Marcar con una tecla de marcación rápida**

A las teclas 1- 4 del teléfono se les puede asignar un número de teléfono que entonces se puede marcar pulsando la tecla correspondiente.

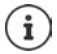

<span id="page-16-4"></span>Asignar teclas de marcación rápida con el configurador web:  $\rightarrow$  [p. 48](#page-47-0)

**E** Pulsar una tecla de marcación rápida  $\boxed{1}$  –  $\boxed{4}$   $\boxed{6H}$  **de forma prolongada** . . . Se marca entonces el número guardado para dicha tecla; se activa además la función de manos libres o de auriculares.

### <span id="page-16-8"></span>**Marcar con una tecla de función**

Marcar un número de teléfono pulsando una tecla de función.

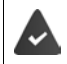

<span id="page-16-5"></span>La tecla de función tiene un número de marcación rápida asignado.

Asignar las teclas de función: Configurador web (+p. [49](#page-48-0))

¤ Presione la tecla de función a la que está asignado el número de teléfono deseado . . . Se marca entonces el número guardado para dicha tecla de función; se activa además la función de manos libres

# <span id="page-17-1"></span>**Devolución de llamada**

Solicitar la devolución de la llamada si la línea del interlocutor está ocupada.

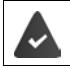

La centralita o el proveedor admite esta función.

### <span id="page-17-2"></span>**Iniciar la devolución de llamada**

▶ **DEVOLUCIÓN** . . . Se registra la solicitud de devolución de llamada, en la pantalla se muestra **Devolución** y el número de teléfono

Cuando la línea del interlocutor vuelve a estar libre, se inicia la devolución de la llamada. El teléfono suena, en el encabezado se muestra **Devolución**.

Para cada conexión disponible puede haber activa una devolución de llamada.

### <span id="page-17-0"></span>**Realizar llamadas anónimas**

<span id="page-17-3"></span>Suprimir la transmisión del número de teléfono. El número de teléfono no será visible para el receptor de la llamada.

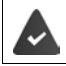

La centralita o el proveedor admite esta función.

**E**  $\mathbf{S}$  Servicios llamada  $\triangleright$  Active el interruptor junto a Ocultar número ( = con la llamada no se transmite el número de teléfono)

# **Llamadas entrantes**

<span id="page-18-3"></span>Una llamada entrante se señaliza mediante un timbre, una indicación en la pantalla y el parpadeo del LED de estado.

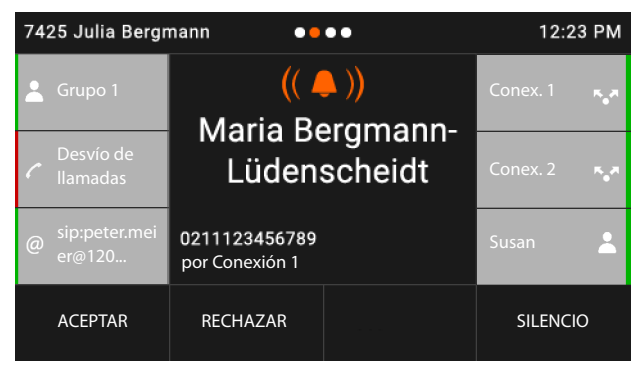

<span id="page-18-1"></span>La pantalla muestra

- el nombre del autor de la llamada si está guardado en la agenda telefónica,
- el número del autor de la llamada si se ha transmitido,
- <span id="page-18-0"></span>• la conexión a través de la cual entra la llamada,
- una imagen del autor de la llamada si se ha transmitido (CNIP).

<span id="page-18-2"></span>Aceptar la llamada: ¤ Descuelgue el auricular

o bien

▶ **ACEPTAR** . . . La llamada se acepta a través del dispositivo de manos libres

<span id="page-18-4"></span>Desactivar el tono de llamada: ¤ **SILENCIO** 

Rechazar la llamada: ¤ **RECHAZAR**

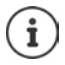

Si se trata de una devolución de llamada, en la pantalla se muestra **Devolución**.

En el caso de una llamada entrante se busca en primer lugar una entrada coincidente en la agenda telefónica local. Si no se encuentra el número, se busca en el resto de agendas, siempre y cuando estén configuradas.

# <span id="page-19-0"></span>**Protección frente a llamadas entrantes**

### **Activar/desactivar el tono de llamada**

<span id="page-19-3"></span>La llamada entrante ya no se señaliza mediante un tono, pero se sigue mostrando en la pantalla. Activar/desactivar el tono de llamada: **Mantener pulsada** la tecla asterisco Tono de llamada desactivado: en la pantalla aparece el icono

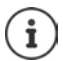

<span id="page-19-2"></span>Desactivar el tono de llamada para llamadas anónimas:  $\rightarrow$  [p. 37](#page-36-0)

# **Activar/desactivar la función "No molestar"**

<span id="page-19-1"></span>Las llamadas entrantes no se señalizan.

Activar/desactivar "No molestar": Pulsar la tecla No molestar

"No molestar" activado: la tecla No molestar  $\bigcirc$  está iluminada, en la pantalla aparece el mensaje **"No molestar" activado**

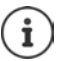

Establecer desvío de llamadas:  $\rightarrow$  [p. 25](#page-24-1)

El administrador puede crear en el configurador web una lista de bloqueo con números de teléfono que no deban señalizarse nunca en el dispositivo.

# **Durante una llamada**

### <span id="page-20-0"></span>**Cambiar el volumen**

<span id="page-20-8"></span><span id="page-20-4"></span>Cambiar durante una llamada el volumen del auricular del teléfono, del manos libres o de los auriculares.

Más alto:  $\rightarrow$  **Guardar** El volumen puede ajustarse en 10

niveles. Se muestra la configuración<br>Más bajo: **□ ▶ Guardar** actual.

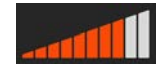

Si en dos segundos no se realiza ninguna entrada, se guarda automáticamente el último valor.

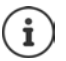

Ajustes permanentes del volumen:  $\rightarrow$  [p. 38](#page-37-0)

# <span id="page-20-2"></span>**Modo de silencio (mute)**

<span id="page-20-3"></span>Desactivar el micrófono del auricular del teléfono, del manos libres y de los auriculares. El interlocutor deja de oír lo que se dice.

Activar/desactivar el micrófono: Pulsar la tecla de silencio

Micrófono desactivado: la tecla de silencio  $\sqrt{g}$  está iluminada

### <span id="page-20-1"></span>**Activar/desactivar el modo de manos libres**

Mantener una conversación telefónica a través del altavoz y el micrófono del manos libres.

Activar la función de manos libres durante una llamada:

<span id="page-20-7"></span><span id="page-20-6"></span> $\triangleright$  Pulsar la tecla de manos libres  $\Box$   $\triangleright$  Colgar el auricular  $\mathcal{I}$ 

Función de manos libres activada: la tecla  $\Box$ está iluminada

Desactivar la función de manos libres durante una llamada:

▶ Descolgar el auricular ▶ Continuar la conversación a través del auricular

### **Finalizar una llamada**

<span id="page-20-5"></span>**▶** Cuelque el auricular → o **ACABAR** 

# **Hablar con varios interlocutores**

### <span id="page-21-1"></span>**Aceptar/rechazar una llamada en espera**

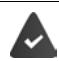

La centralita o el proveedor admite esta función y la función está activada en el dispositivo  $(4p 0.44)$ .

Durante una comunicación entra otra llamada. La llamada se señaliza en la pantalla y mediante un tono de llamada en espera. En la pantalla se muestra la segunda llamada.

<span id="page-21-4"></span>Aceptar la llamada:

**▶ Pulse en el indicador de llamada ▶ ACEPTAR . . . Se establece conexión con el interlocutor** en espera. Se pondrá al primer interlocutor en espera mientras escucha la melodía de espera.

<span id="page-21-6"></span>Rechazar la llamada:

**▶ Pulse en el indicador de llamada ▶ RECHAZAR** 

#### <span id="page-21-5"></span>**Permitir/no permitir llamadas en espera**

Permitir o no permitir llamadas en espera durante una comunicación para todas o para determinadas conexiones.

**EXECTE Servicios llamada** Active el interruptor junto a Llamada en espera ( = la llamada en espera está admitida)

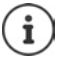

Realizar los ajustes para las llamadas en espera con el configurador web  $\rightarrow$  [p. 44](#page-43-0)

### **Dos llamadas entrantes al mismo tiempo**

Si dos llamadas entran al mismo tiempo, ambas se mostrarán en la pantalla.

■ Seleccione la llamada que desea aceptar Descolgar el auricular . . . Se establece la conexión deseada

La otra llamada se trata como una llamada en espera.

### <span id="page-21-3"></span><span id="page-21-0"></span>**Consulta**

<span id="page-21-7"></span>Realizar una consulta a un segundo interlocutor durante una comunicación.

 $\triangleright$  Pulsar la tecla de consulta  $\sqrt{a}$ 

o bien

- <span id="page-21-2"></span>¤ Pulse en **CONSULTA**
- . . . Se pone en espera la primera comunicación
- ▶ Iniciar llamada de consulta mediante el teclado, desde la agenda telefónica, la lista de llamadas o con una tecla de función

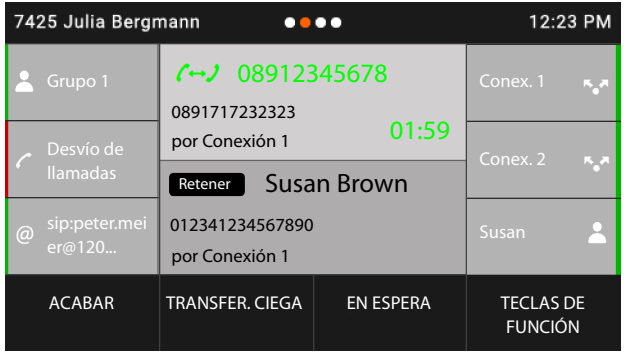

Finalizar la consulta:

▶ **ACABAR** . . . Se reactiva la conexión con el interlocutor en espera

Conectar interlocutores entre sí:

 $\triangleright$  Cuelgue el auricular  $\rightarrow$ 

o bien

**▶** Seleccione la comunicación en espera ▶ Transferencia . . . La llamada en espera se transfiere al interlocutor que ha realizado la consulta.

Si el interlocutor al que se ha realizado la consulta no acepta la llamada, se inicia una rellamada del interlocutor en espera (su dispositivo suena). Si acepta la llamada, volverá a estar conectado con el interlocutor que antes ha puesto en espera.

#### <span id="page-22-0"></span>**Iniciar una consulta desde la agenda telefónica o la lista de llamadas**

Durante la comunicación:

- ▶ Pulse en **CONSULTA** o pulse la tecla de consulta | ( . . . La comunicación queda en espera
- ▶ **ABRIR DIRECTORIO/ABRIR LISTA DE LLAMADAS** ▶ Seleccione una entrada ▶ ▶ Si es necesario, seleccione el número de teléfono  $\blacktriangleright \blacksquare \ldots$  Se marca el número de teléfono

#### **Iniciar una consulta mediante tecla de función**

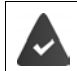

El número de teléfono está guardado en una tecla de función, p. ej. como marcación rápida.

Durante la comunicación:

▶ Pulse en **TECLAS DE FUNCIÓN** . . . Se muestra la primera página con teclas de función ▶ ○ Si es necesario, seleccione otra página  $\blacktriangleright$  Pulse en la tecla de función con el número de teléfono deseado . . . Se marca el número de teléfono, la primera comunicación mantiene en espera

### <span id="page-23-0"></span>**Alternar llamadas**

Cambiar entre dos interlocutores. La comunicación que estaba activa pasa a estar retenida.

¤ Durante una comunicación externa, llamar a un segundo interlocutor (consulta) o aceptar una llamada en espera  $\blacktriangleright$  Cambie de un interlocutor a otro pulsando en ellos dos veces o con  $\Box \bullet$  Seleccione el interlocutor

Finalizar la conexión con el interlocutor activo:

¤ **ACABAR** . . . Se vuelve a activar la conexión con el interlocutor retenido

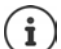

Otras opciones para finalizar la comunicación de forma alterna:

- Colgar el auricular  $\rightarrow$ : Los otros dos interlocutores se conectan entre sí.
- El interlocutor **activo** finaliza la comunicación: Se vuelve a activar la conexión con el interlocutor retenido.
- El interlocutor **retenido** finaliza la comunicación: La conexión con el interlocutor activo permanece activa.

# <span id="page-23-2"></span><span id="page-23-1"></span>**Conferencia**

Hablar con dos interlocutores al mismo tiempo.

Iniciar una conferencia durante una comunicación:

▶ Presione la tecla de conferencia **[xxx]** ▶ Llame al segundo interlocutor . . . La conexión en modo conferencia se establece en cuanto la llamada es aceptada

Iniciar conferencia al alternar llamadas:

 $\triangleright$  Pulse la tecla de conferencia  $\boxed{111}$ ... El interlocutor en espera y el activo se conectan a la conferencia

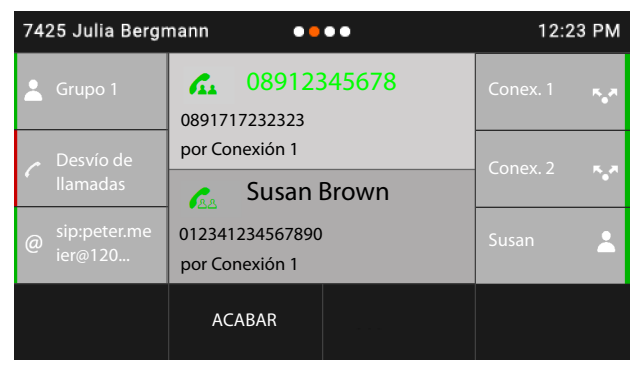

Desconectar a un interlocutor de la conferencia:  $\blacktriangleright$  Seleccione el interlocutor  $\blacktriangleright$  ACABAR

Finalizar la conferencia: Cuelgue el auricular ... La conferencia finaliza para todos los interlocutores

### <span id="page-24-4"></span>**Transferir una llamada**

Llamar durante una comunicación a otro interlocutor externo:

**▶ TRANSFER. CIEGA ▶ Introduzca el número con el teclado o selecciónelo en la agenda** telefónica ▶ TRANSFERENCIA ▶ Cuelgue el auricular

<span id="page-24-3"></span>Al alternar llamadas o al realizar una consulta externa, conectar a los dos interlocutores externos entre sí:

**▶ Seleccione la comunicación en espera ▶ TRANSFERENCIA** . . . La llamada en espera se transfiere al interlocutor de la consulta.

Si el interlocutor activo no acepta la llamada, se inicia una rellamada del interlocutor retenido.

# <span id="page-24-1"></span><span id="page-24-0"></span>**Desvío de llamadas**

<span id="page-24-2"></span>Las llamadas entrantes se desvían a otra conexión o a un contestador automático en red. Por cada conexión del teléfono se pueden configurar desvíos de llamadas para

**Todas las llamadas** Las llamadas se desvían inmediatamente

**Si Ocupado** Las llamadas se desvían si la línea está ocupada **Sin respuesta** Las llamadas se desvían si nadie descuelga tras varios tonos de llamada

La centralita o el proveedor admite esta función.

Si el desvío de llamadas se ha de realizar a un contestador automático, este tendrá que ser configurado por el administrador con el configurador web.

#### **Activar el desvío de llamadas**

¤ Pulse en **DESVÍO DE LLAMADAS** en la página de inicio

o bien

- **▶ ▶ Servicios llamada** ▶ Desvío de llamadas ▶ Seleccione conexión
- ▶ Seleccione cuándo debe surtir efecto el desvío de llamadas:

**Todas las llamadas** / **Si Ocupado** / **Sin respuesta**

¤ Seleccione a dónde debe desviarse la llamada:

A un número de teléfono:

**▶ Número teléfono ▶ Pulse en la parte de abajo del campo de entrada ▶ Introduzca el** número de teléfono **▶ Guardar ▶ < Volver** 

Al contestador automático:

**Buzón de voz • Guardar • < Volver ...** Las llamadas se desvían al contestador automático asignado a la conexión

Para los desvíos de llamada del tipo **Todas las llamadas**, la pantalla indica **Desvío de llamadas** en el estado de reposo y también la conexión y el destino del desvío.

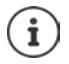

El desvío de llamadas del tipo **Sin respuesta** se activa por defecto después de 120 segundos. Puede modificar el tiempo de demora con el configurador web  $\left(\rightarrow$  [p. 44\)](#page-43-1).

#### **Llamar por teléfono**

### <span id="page-25-0"></span>**Desactivar el desvío de llamadas**

Para desvíos de llamadas del tipo **Todas las llamadas**:

¤ Pulse en **DESVÍO DE LLAMADAS** en la página de inicio

Para todos los tipos:

- **▶ Servicios llamada** ▶ Desvío de llamadas ▶ Seleccione la conexión ▶ Seleccione el tipo de desvío (**Todas las llamadas** / **Si Ocupado** / **Sin respuesta**)
	- Desc.  $\blacktriangleright$   $\blacktriangle$  Volver

Si le asigna la función **Desvío de llamadas** a una tecla de función, puede activar y desactivar el desvío de llamadas mediante esa tecla de función.

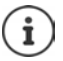

Configurar desvíos de llamada con el configurador web:  $\rightarrow$  [p. 44](#page-43-1)

Asignar las teclas de función con el configurador web:  $\rightarrow$  [p. 49](#page-48-0)

# <span id="page-26-1"></span><span id="page-26-0"></span>**Listas de llamadas**

<span id="page-26-2"></span>El dispositivo memoriza diferentes tipos de llamadas en listas. Están disponibles las siguientes listas de llamadas:

<span id="page-26-7"></span><span id="page-26-5"></span><span id="page-26-4"></span>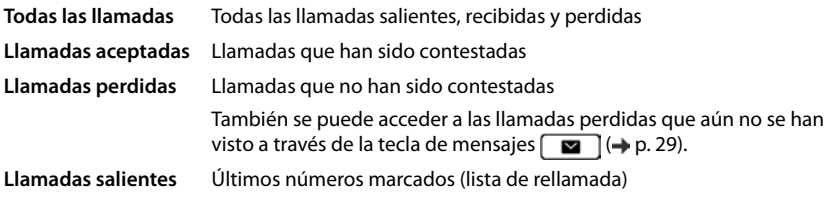

<span id="page-26-6"></span>Si la lista de llamadas está llena, una nueva entrada sobrescribe a la más antigua.

# **Abrir la lista de llamadas**

<span id="page-26-3"></span>¤ Seleccione una lista (**TODAS**, **ACEPTADAS**, **PERDIDAS**, **SALIENTES**) . . . Se muestran las llamadas del tipo de lista seleccionado

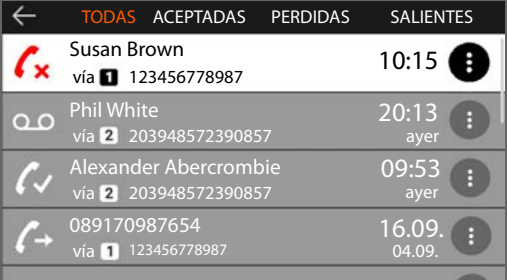

### <span id="page-26-8"></span>**Información sobre las llamadas**

• Icono según el tipo de llamada:

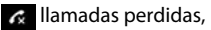

 $\boldsymbol{C}$  llamadas contestadas,

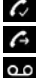

llamadas salientes,

o o mensajes en un contestador automático

- Nombre del autor/receptor de la llamada, si el número de teléfono está guardado en la agenda telefónica
- Conexión a través de que se ha realizado la llamada
- Número de teléfono del autor de la llamada o del receptor
- Fecha y hora de la llamada

# **Devolver la llamada al autor/receptor de la llamada**

<span id="page-27-4"></span>▶  $\Box$  Seleccionar una lista ▶  $\Box$  Seleccione una entrada ▶ Descuelgue el auricular . . . Se marca el número de teléfono

### <span id="page-27-0"></span>**Guardar un número de teléfono en la agenda telefónica**

<span id="page-27-1"></span>▶ **E** Selecciona una lista ▶ C Seleccione una entrada ▶ Pulse en **G D** B Guardar **número** . . . Se abre la agenda telefónica

Crear nueva entrada de la guía telefónica:

**▶ → Nuevo** ... Se abre un formulario para una entrada de la guía telefónica, el número de teléfono se registra con el tipo **Oficina** Introducir **Nombre:** y **Apellidos:** Si procede, cambiar el tipo de número de teléfono (**Oficina**/**Móvil**/**Casa**) **Guardar** . . . La entrada se guarda con el nombre indicado y con el número de teléfono de la lista de llamadas

Añadir número de teléfono a una entrada de la agenda telefónica existente:

▶ △ Seleccione una entrada de la agenda telefónica ... El número de teléfono de la lista de llamadas se añade a la entrada  $\blacktriangleright$  Si procede, seleccione el tipo de número (Oficina/Móvil/

**Casa**) **Guardar**

Si ya están ocupados todos los campos del número de teléfono, aparece un mensaje de error. Si es necesario, borre un número de teléfono antiguo.

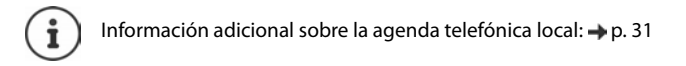

### **Borrar entradas**

<span id="page-27-3"></span>Borrar una entrada:

▶ **ELIMINAR** Seleccione una lista ▶ **ELIMINAR** Seleccione una entrada ▶ Pulse **ELIMINAR ENTRADA**

<span id="page-27-2"></span>Borrar todas las entradas de la lista seleccionada:

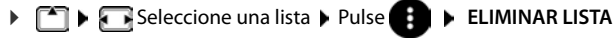

# <span id="page-28-0"></span>**Centro de mensajes**

Con solo pulsar una tecla, el centro de mensajes permite un acceso rápido a las llamadas perdidas y a los mensajes de voz en un contestador automático.

Si hay mensajes nuevos, la tecla de mensajes  $\Box$  parpadea. Una llamada perdida se considera nueva si ha entrado después de que se abriera la lista **Llamadas perdidas** por última vez, y un mensaje de voz mientras no se haya escuchado.

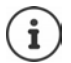

<span id="page-28-1"></span>Mediante el configurador web, el administrador puede determinar qué tipo de mensajes son accesibles a través del centro de mensajes.

Los iconos del tipo de mensaje y el número de mensajes **nuevos** se muestran en la barra de estado.

7425 Julia Bergmann  $\bullet\bullet\bullet\bullet$ 99 8 89 24 0 - 12:23

Mensajes nuevos:

en la lista **Llamadas perdidas** ( $\rightarrow$  p. [27](#page-26-0))

en en un contestador automático en red (+p. [30](#page-29-0))

El número mostrado indica la suma para todas las conexiones correspondientes.

Abrir el centro de mensajes:

**▶ <u>Exercisione</u>** la tecla de mensajes ▶ Seleccione el tipo de mensaje (**Buzón de voz** o **Llamadas perdidas**)

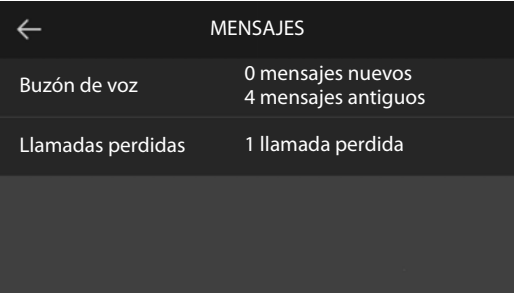

La lista **Buzón de voz** se muestra siempre si en el dispositivo hay configurado un contestador automático, mientras que la lista **Llamadas perdidas** solo si contiene mensajes nuevos.

# <span id="page-29-1"></span><span id="page-29-0"></span>**Mensajes de voz**

<span id="page-29-2"></span>Gestionar mensajes de voz que fueron grabados en un contestador automático en red. Cada contestador automático en red recibe las llamadas que entran a través del correspondiente número de teléfono.

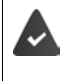

El administrador ha registrado el contestador o contestadores automáticos en red en el dispositivo con el configurador web o se ha puesto a disposición un contestador automático de la centralita.

### <span id="page-29-3"></span>**Escuchar un mensaje de voz**

▶ Presione la tecla de mensajes  $\Box$  ▶ Si procede, seleccione el contestador automático (conexión) ... Se muestran todos los mensajes de voz de la conexión  $\blacktriangleright \lceil \frac{1}{2} \rceil$ Seleccione la entrada **REPRODUCIR** ... Se reproduce el mensaje a través del altavoz del dispositivo

Escuchar un mensaje con el auricular:

**Descolgar el auricular** 

Finalizar la reproducción:  $\blacktriangleright$  Pulsar la tecla de finalizar  $\blacktriangleright$  o colgar el auricular  $\blacktriangleright$ 

Una llamada entrante finaliza la reproducción.

# <span id="page-30-1"></span><span id="page-30-0"></span>**Agendas telefónicas**

<span id="page-30-4"></span>Están disponibles las siguientes:

- Agenda telefónica local
- Agenda telefónica de empresa (+ [p. 34\)](#page-33-1)

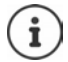

La agenda telefónica local está preconfigurada como la agenda por defecto. Es decir, es la agenda telefónica, que se abre con la tecla de control  $\Box$  y en la que se copian entradas con la función **Guardar número** (+ [p. 28\)](#page-27-0).

El administrador también puede configurar otra agenda telefónica como agenda por defecto, p. ej., la agenda telefónica de empresa.

# <span id="page-30-2"></span>**Agenda telefónica local**

# <span id="page-30-3"></span>**Abrir la agenda telefónica**

En el estado de reposo:

 $\blacktriangleright$  Pulsar la tecla de control

#### o bien

#### **▶ ■ ▶ LT** Contactos

Los contactos aparecen en orden alfabético; por norma general se ordenan por el apellido.

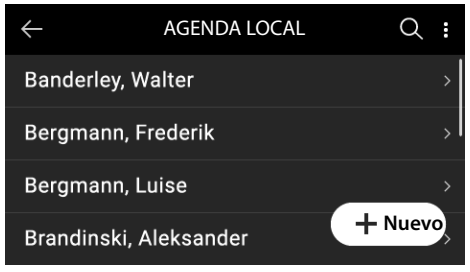

#### **Modificar la clasificación**

#### ¤ Pulse en **ORDENAR POR NOMBRE** o **ORDENAR POR APELLIDOS**

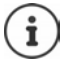

Si un contacto no contiene nombre ni apellido, en el campo del apellido se guarda y se muestra el primer número de teléfono introducido.

## **Mostrar un contacto de la agenda telefónica**

#### **Buscar un contacto**

- $\blacktriangleright \lceil \frac{1}{2} \rceil$  Desplácese hacia arriba o hacia abajo o presione la tecla de control arriba o abajo o bien
- ▶ Pulse en  $\bigcirc \rightarrow \mathbb{F}$  Introduzca la inicial de un nombre o las primeras cifras de un número de teléfono . . . Se muestran los contactos que coincidan con los datos introducidos

#### **Abrir contacto**

▶ Pulsar en la entrada o presionar la tecla de control

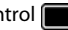

Un contacto de la agenda telefónica puede contener la siguiente información:

- Nombre y apellidos (máx. 32 caracteres cada uno)
- Hasta seis números de teléfono (máx. 32 dígitos cada uno) Se pueden asignar en cada caso hasta dos números de teléfono de las categorías **Oficina**, **Móvil** y **Casa**.
- Nombre de empresa (máx. 32 caracteres)

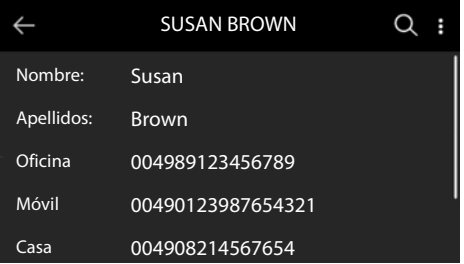

**Desplazarse por el contacto de la agenda telefónica** 

### **Crear un nuevo contacto**

- ▶ Abra la agenda telefónica ▶ Pulse en **-** Nuevo
- **▶ PU** Introduzca el nombre ▶ Guardar

o bien

**▶ ۞ Seleccione otro campo (Apellidos: o Empresa:) ▶ Numeriatoria los datos ▶ Guardar**

Introduzca el número de teléfono:

**E** Pulse en Añadir Teléfono **E** Seleccione la categoría del número (Oficina / Móvil / Casa) Introduzca el número de teléfono **Guardar**

Guardar el contacto de la agenda telefónica: **Guardar** 

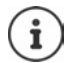

Crear un nuevo contacto con un número de teléfono de la lista de llamadas:  $\rightarrow$  [p. 28](#page-27-0) Información sobre entrada de texto:  $\rightarrow$  [p. 14](#page-13-1)

### **Editar contacto**

<span id="page-32-2"></span>▶ Abra la agenda telefónica ▶ Abra el contacto ▶ Editar ▶ **FE** Seleccione el campo de entrada  $\blacktriangleright$  Si es necesario, borre el texto antiguo, introduzca el texto nuevo  $\blacktriangleright$  Guardar

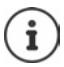

Información sobre entrada de texto:  $\rightarrow$  [p. 14](#page-13-1)

# **Marcar desde la agenda telefónica**

<span id="page-32-3"></span>▶ Abra la agenda telefónica ▶ Seleccione el contacto ▶ → Descuelgue el auricular Varios números de teléfono en un contacto de la agenda telefónica: ▶ <a> Seleccione el número de teléfono

o bien

▶ Abra la agenda telefónica ▶ <a> Seleccione el contacto ▶ △ Abra el contacto ▶ <a> Seleccione el número de teléfono  $\blacktriangleright$   $\blacktriangleright$  Descuelgue el auricular o presione la tecla de control

Seleccionar conexión para la llamada: Pulse en Seleccione la conexión ... La llamada se realiza inmediatamente a través de la conexión seleccionada

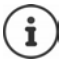

Iniciar una consulta desde la agenda telefónica: → [p. 22](#page-21-0)

### <span id="page-32-1"></span>**Borrar contactos de la agenda telefónica**

Borrar los contactos seleccionados de la lista:

▶ Abra la agenda telefónica ▶ Pulse en **EDITAR LISTA** ▶ Marque uno o varios contactos ( $\bigcirc$  = seleccionada) **Eliminar Confirmar pregunta con Sí** ... Se borran los contactos marcados

<span id="page-32-0"></span>Borrar toda la lista:

¤ Pulse en **EDITAR LISTA** Pulse en **SELECCIONAR TODO Eliminar** Confirmar pregunta con **Sí** . . . Se borran todos los contactos

# <span id="page-33-1"></span><span id="page-33-0"></span>**Directorio de empresa**

<span id="page-33-4"></span>Si la red de su empresa dispone de una agenda telefónica, puede utilizarla en su dispositivo.

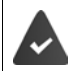

La agenda telefónica ha sido creada y activada por el administrador en el configurador web.

# <span id="page-33-3"></span>**Abrir la agenda telefónica de empresa**

En estado de reposo:

¤ Pulse en **LDAP**

o bien

▶ Pulse la tecla de control **| prolongadamente** ▶ Seleccione la agenda telefónica de empresa

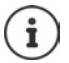

La agenda telefónica de empresa se muestra con el nombre definido en el configurador web por el administrador.

### **Buscar un contacto**

▶ **H**introduzca el término de búsqueda

<span id="page-33-2"></span>o bien

 $\triangleright$  Pulse en  $\bigcirc$   $\triangleright$   $\stackrel{\text{def}}{=}$  Introduzca el nombre (o la inicial)

 . . . Tan pronto como interrumpa la introducción, se inicia el proceso de búsqueda. Se muestran todos los contactos que coinciden con el nombre. Si no coincide con ningún contacto, se muestra de nuevo el campo de búsqueda. Puede iniciar una nueva búsqueda.

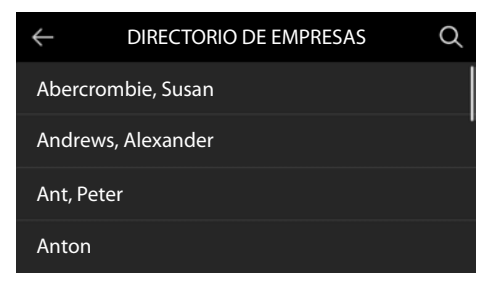

#### **Mostrar un contacto**

▶ Busque el contacto ▶ Pulse en el contacto o presione la tecla de control ■

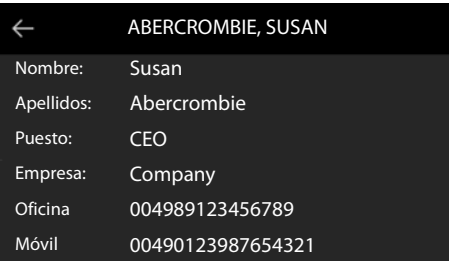

<span id="page-34-0"></span>Un contacto de la agenda telefónica puede contener la siguiente información (depende de la información proporcionada por la agenda telefónica de empresa):

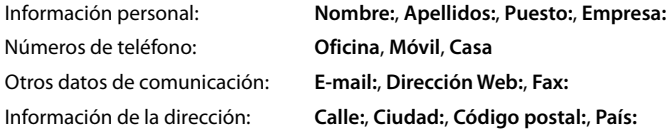

# **Marcar un número de teléfono desde la agenda telefónica de empresa**

<span id="page-34-1"></span>▶ Seleccione el contacto ▶ △ Descuelgue el auricular Varios números de teléfono en un contacto de la agenda telefónica:  $\blacktriangleright \Box$  Seleccione el número de teléfono

# <span id="page-35-7"></span><span id="page-35-4"></span>**Configuración**

<span id="page-35-0"></span>El dispositivo está preconfigurado de fábrica. Determinados ajustes pueden cambiarse a través del menú de pantalla o en el ordenador, a través del configurador web. Configurador web  $\rightarrow$  [p. 42](#page-41-2)

# <span id="page-35-1"></span>**Ajustes básicos**

# <span id="page-35-2"></span>**Fecha y hora**

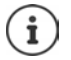

<span id="page-35-3"></span>En el dispositivo está guardada la dirección de un servidor horario en Internet o en la red local. De este servidor horario se adoptará la fecha y la hora, siempre que el dispositivo esté conectado a la red y que la sincronización con el servidor se haya activado. Los ajustes realizados manualmente se sobrescriben.

Ajustes para el servidor horario en el configurador web:  $\rightarrow$  [p. 52](#page-51-0)

# ¤ **Ajustes Fecha + Hora**

Cambiar entre los campos de entrada:  $\blacktriangleright$   $\Box$  Deslícese hacia arriba o hacia abajo o presione la tecla de control hacia abajo o hacia arriba

<span id="page-35-6"></span><span id="page-35-5"></span>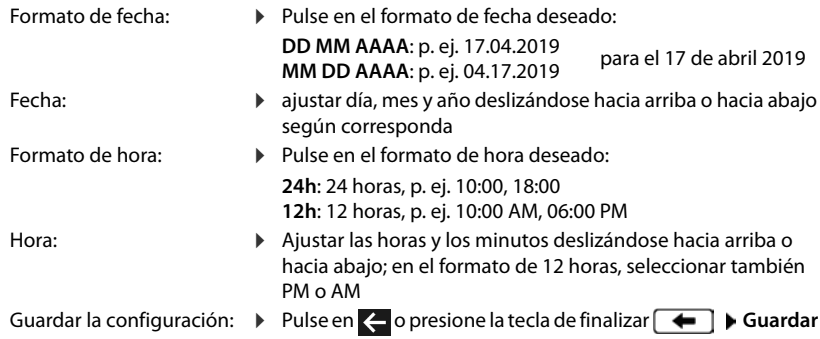

# <span id="page-36-1"></span>**Tonos de llamada**

<span id="page-36-4"></span>Ajustar el volumen y la melodía del tono de llamada y/o desactivar completamente el tono de llamada para las llamadas anónimas.

## <span id="page-36-2"></span>**Volumen**

<span id="page-36-7"></span>El volumen del tono para llamadas entrantes se puede ajustar en diez niveles.

**▶ ■ ▶ ⊙ Ajustes ▶ ● Ajustes de sonido** ▶ Tonos de llamada ▶ Volumen . . .

El tono de llamada se reproduce con la melodía configurada para llamadas externas en el volumen actual; el volumen se muestra de forma gráfica

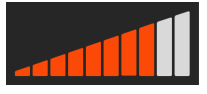

▶ Pulse en el nivel deseado o seleccione el volumen deseado con

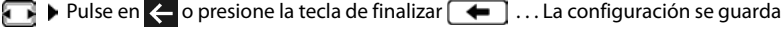

Cambiar el volumen del tono de llamada durante una llamada entrante:

<span id="page-36-5"></span>▶ Pulsar las teclas de volumen  $\boxed{+}$  (más alto) o  $\boxed{-}$  (más bajo)

# <span id="page-36-3"></span>**Melodía**

Establecer diferentes melodías para eventos diversos (**Melodía por defecto**, **Llamadas externas**, **Llamadas internas**, **Llamadas de grupo**) y conexiones VoIP.

**▶ ■ ▶ ⊙ Ajustes ▶ ▲ Ajustes de sonido** ▶ Tonos de llamada ▶ Melodías ▶ ▲ Seleccione el evento que desea identificar con la melodía  $\blacktriangleright$   $\lceil \frac{1}{2} \rceil$  Seleccione la melodía deseada  $\blacktriangleright$ Pulse en  $\leftarrow$  o presione la tecla de finalizar  $\leftarrow$  ... La configuración se guarda

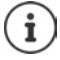

Cargar más tonos de llamada en el dispositivo:  $\rightarrow$  [p. 46](#page-45-0)

### <span id="page-36-6"></span><span id="page-36-0"></span>**Desactivar el tono de llamada para llamadas anónimas**

Evitar que el teléfono suene al recibir una llamada externa en la que no se envía el número.

**▶ ■ ▶ ۞ Ajustes ▶ ■ Ajustes de sonido** ▶ Tonos de llamada ▶ Active el interruptor junto a **Silenciar llam. anónimas** ( = el dispositivo no suena al recibir llamadas anónimas)

# <span id="page-37-0"></span>**Volumen de voz**

<span id="page-37-3"></span>El volumen de voz (volumen durante una conversación) se puede ajustar en diez niveles y por separado para el auricular del teléfono, el altavoz y los auriculares conectados.

- **▶ ▶ ◆ Ajustes ▶ Ajustes de sonido** ▶ Volumen en **llamada**  $\blacktriangleright$   $\lceil \frac{2}{3} \rceil$  Seleccionar **Receptor**, Manos libres o Auriculares ... el volumen actual se muestra de forma gráfica
- $\triangleright$  Pulse en el nivel deseado o seleccione el volumen deseado con  $\blacksquare$   $\triangleright$  Pulse en  $\blacktriangle$  o presione la tecla de finalizar  $\leftarrow$  ... La configuración se guarda

Cambiar el volumen durante una conversación: ▶ Pulsar las teclas de volumen  $\boxed{+}$  (más alto) o  $\boxed{=}$  (más bajo)

# <span id="page-37-1"></span>**Pantalla**

# <span id="page-37-2"></span>**Salvapantallas**

Como salvapantallas para que se muestre en estado de reposo puede seleccionar un reloj digital o uno analógico.

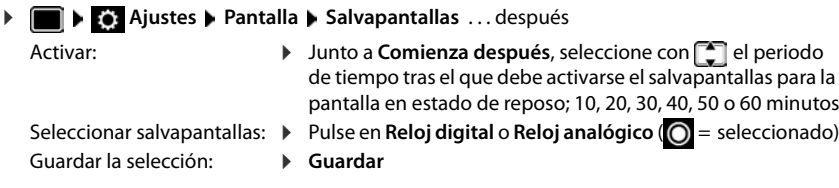

#### **Quitar el salvapantallas**

▶ Pulsar cualquier tecla **brevemente** . . . La pantalla pasa al estado de reposo

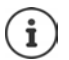

<span id="page-37-6"></span><span id="page-37-5"></span>Configurar salvapantallas con el configurador web:  $\rightarrow$  [p. 47](#page-46-0)

# **Brillo**

<span id="page-37-4"></span>Puede ajustarse de forma independiente y en diez niveles la iluminación de la pantalla en el estado de reposo, en el modo normal y para el salvapantallas.

**▶ ■ ▶ ۞ Ajustes ▶ ■ Pantalla** ▶ Brillo en reposo | Brillo | Brillo salvapantallas . . . El ajuste actual se muestra gráficamente  $\blacktriangleright$  Pulse en el nivel deseado o seleccione el brillo deseado con **P** Pulse en  $\leftarrow$  o presione la tecla de finalizar  $\leftarrow$  ... La configuración se guarda

## <span id="page-38-0"></span>**Imagen/color de fondo**

<span id="page-38-3"></span>Cambiar la imagen de fondo para la página de inicio. Puede elegir entre diferentes imágenes o motivos de un solo color. Si ha cargado imágenes propias en el dispositivo, estas también se ofrecen como opción.

**▶ ■ ▶ ۞ Ajustes ▶ ■ Pantalla** ▶ Imagen de fondo . . . Se muestran las imágenes disponibles  $\blacktriangleright$  Seleccione la imagen deseada ( $\bigcirc$  = seleccionada)

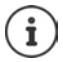

Cargar imágenes propias:  $\rightarrow$  [p. 47](#page-46-0)

# <span id="page-38-1"></span>**Idioma**

<span id="page-38-7"></span>Seleccionar el idioma para la visualización en pantalla.

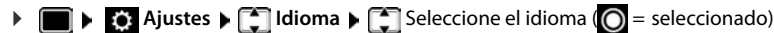

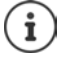

Configurar el idioma de pantalla con el configurador web:  $\rightarrow$  [p. 47](#page-46-1)

# <span id="page-38-2"></span>**Red Local**

Mostrar la configuración de red del dispositivo.

**▶**  $\bullet$  **Ajustes ▶** Red local

<span id="page-38-6"></span><span id="page-38-5"></span><span id="page-38-4"></span>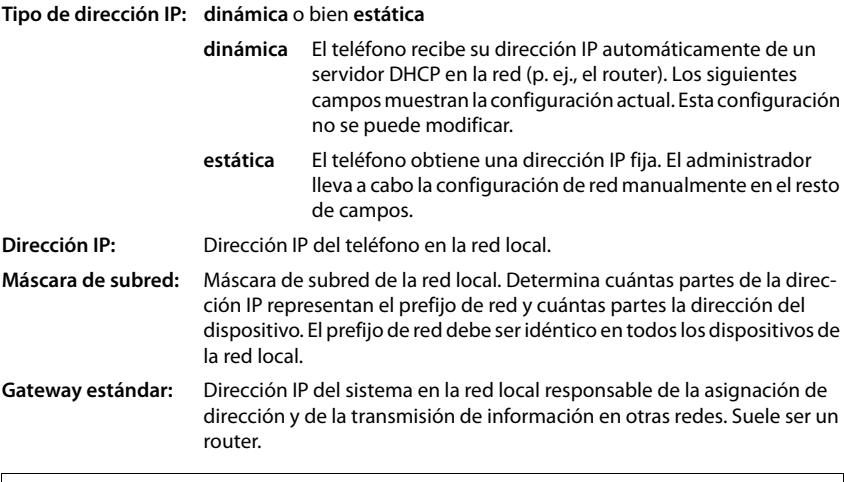

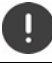

Únicamente el administrador debería realizar modificaciones en esta configuración.

# <span id="page-39-0"></span>**VLAN**

<span id="page-39-6"></span>Una red local puede dividirse en subredes lógicas llamadas VLAN (VLAN = Virtual Local Area Network). Las VLAN se utilizan, por ejemplo, para separar el tráfico de datos de los diferentes servicios (telefonía por Internet, televisión por Internet, ...) y establecer las diferentes prioridades del tráfico de datos.

Mostrar la configuración VLAN del dispositivo.

 $\triangleright$   $\blacksquare$   $\triangleright$   $\ddots$  Ajustes  $\triangleright$  VLAN

**Etiquetas VLAN**: **No**, **LAN** o **Lan y PC** (si hay un PC conectado al dispositivo,  $\rightarrow$  [p. 5\)](#page-4-1).

Con la opción **LAN** seleccionada:

**Identificador de VLAN (LAN)**: Identificador de la red virtual a la que pertenece el dispositivo.

**Prioridad VLAN (LAN):** Prioridad de la red virtual a la que pertenece el dispositivo.

Campos adicionales con la opción **Lan y PC** seleccionada:

**Identificador de VLAN (PC):** Identificador de la red virtual para el PC.

**Prioridad VLAN (PC):** Prioridad de la red virtual para el PC.

Únicamente el administrador puede realizar modificaciones en esta configuración.

# <span id="page-39-2"></span>**Reiniciar el dispositivo**

<span id="page-39-4"></span>Si fuera necesario, puede reiniciar el dispositivo. Se conservarán todos los ajustes.

**EXECTE:** Ajustes **A** Reiniciar **A** Confirme la consulta con Reiniciar ahora

# <span id="page-39-1"></span>**Restablecimiento de la configuración de fábrica del dispositivo**

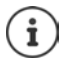

Únicamente el administrador puede ejecutar esta función.

Puede guardar sus ajustes personales antes del restablecimiento de la configuración:  $\rightarrow p.53$ 

<span id="page-39-3"></span>Restablecer todos los ajustes al estado de suministro. La configuración de red, las conexiones VoIP, las agendas telefónicas, las listas de llamadas y todos los ajustes individuales se borran, o se restablecen al estado original de fábrica.

**E3** Ajustes **A** Restablecer **A** Confirme la consulta con Restablecer ahora **A**  $\mathbb{H}$ Introduzca la contraseña **Aceptar** 

### <span id="page-39-5"></span>**Restablecimiento mediante la tecla del dispositivo**

**▶ Desconecte el dispositivo de la red eléctrica ▶ Presione la tecla de control <b>Con ▶** Con la tecla presionada, vuelva a conectar la red eléctricaSuelte la tecla al cabo de 10 segundos

# <span id="page-40-0"></span>**Mostrar información sobre el aparato**

La opción de menú **Info** ofrece información acerca de la configuración esencial del teléfono.

<span id="page-40-6"></span><span id="page-40-5"></span><span id="page-40-4"></span><span id="page-40-3"></span><span id="page-40-2"></span><span id="page-40-1"></span>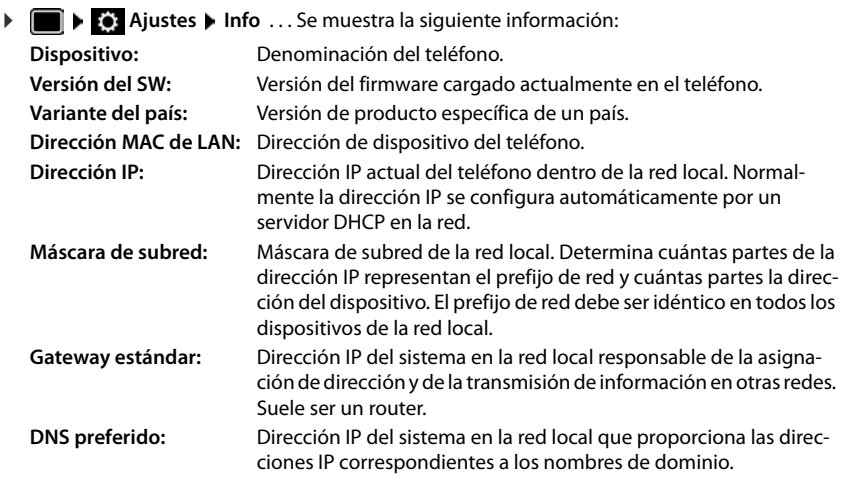

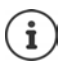

Encontrará más información sobre la configuración y el estado del teléfono en la pestaña de estado del configurador web  $(\rightarrow p. 54)$  $(\rightarrow p. 54)$  $(\rightarrow p. 54)$ .

# <span id="page-41-2"></span><span id="page-41-0"></span>**Otros ajustes con el configurador web**

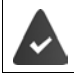

<span id="page-41-4"></span>El teléfono está conectado a la red local.

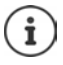

Este capítulo describe las funciones del configurador web para el usuario.

Información para administradores:  $\rightarrow$  [wiki.gigasetpro.com](http://wiki.gigasetpro.com)

# <span id="page-41-7"></span>**Configurador web**

### <span id="page-41-11"></span>**Determinar la dirección IP del dispositivo**

Para acceder al configurador web necesita la dirección IP del teléfono.

Mostrar la dirección IP en la pantalla del dispositivo:

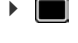

**■ ▶ ② Ajustes ▶ Info** . . . Se muestra la dirección IP

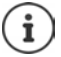

La dirección IP puede cambiar aleatoriamente dependiendo de la configuración del servidor DHCP de la red.

### **Iniciar el configurador web**

- ▶ Abrir el navegador de Internet en el ordenador ▶ Introducir la dirección IP del dispositivo (sin ceros a la izquierda) en el campo de dirección del navegador . . . A continuación aparece la pantalla de acceso
- <span id="page-41-9"></span>**▶ Seleccionar un idioma ▶ Seleccione el rol de usuario User ▶ Introducir la contraseña (valor** por defecto: user) **Acceso** . . . el configurador web se inicia, se abre la página **Tonos de llamada**

#### **Modificar contraseña**

<span id="page-41-8"></span>**▶** Hacer clic arriba a la derecha en el icono **Q** ▶ Seleccionar **Cambiar contraseña** ▶ Introducir la contraseña nueva Repetir la contraseña nueva **Aplicar**

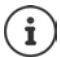

La contraseña también puede ser modificada por el administrador.

### <span id="page-41-1"></span>**Cambiar el PIN del teléfono**

El PIN del teléfono se utiliza por ejemplo para bloquear el teclado  $\rightarrow$  p. [15](#page-14-0)).

<span id="page-41-3"></span>▶ Hacer clic arriba a la derecha en el icono ▶ Seleccionar Cambiar PIN del teléfono ▶ Introducir el PIN actual (valor por defecto 1234) Introducir el PIN nuevo I Repetir el PIN nuevo **Aplicar**

#### **Modificar el idioma**

<span id="page-41-10"></span>▶ Hacer clic arriba a la derecha en el icono **Seleccionar Cambiar Idioma** ▶ Seleccionar el idioma deseado en la lista **Idioma Aplicar**

### <span id="page-41-5"></span>**Cerrar el configurador web**

<span id="page-41-6"></span>**E** Hacer clic arriba a la derecha en el icono **E** ▶ Seleccionar **Cerrar sesión** . . . Vuelve a aparecer la pantalla de acceso

# <span id="page-42-0"></span>**Funciones del configurador web**

<span id="page-42-1"></span>En la siguiente ilustración se muestran las opciones de menú del configurador web.

Información sobre las funciones del administrador:  $\rightarrow$  [wiki.gigasetpro.com](http://wiki.gigasetpro.com)

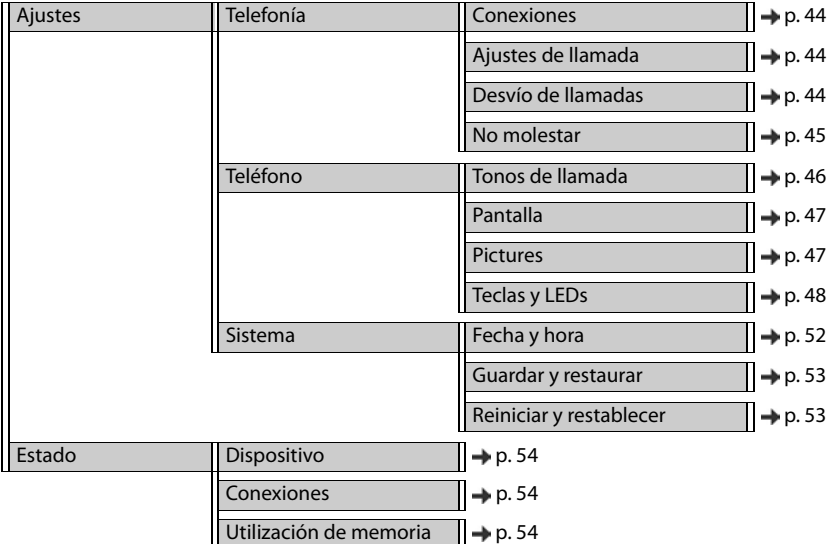

# **Telefonía**

### <span id="page-43-2"></span>**Modificar conexión de envío estándar**

<span id="page-43-6"></span><span id="page-43-5"></span>Si el dispositivo dispone de más de una conexión VoIP, las llamadas salientes se realizan a través de la conexión de envío estándar  $($   $\rightarrow$  p. [16](#page-15-1)).

Modificar la conexión de envío estándar:

#### ▶ Ajustes ▶ Telefonía ▶ Conexiones

Se muestran todas las conexiones configuradas. La marca **de debajo de Conexión de salida por defecto** indica qué conexión está seleccionada actualmente.

▶ Marcar la conexión deseada ▶ **Aplicar** 

Solo se pueden seleccionar conexiones activas.

### <span id="page-43-3"></span><span id="page-43-0"></span>**Ajustes para las llamadas en espera**

<span id="page-43-7"></span>Establecer el comportamiento del teléfono cuando entra otra llamada durante una conversación.

#### ¤ **Ajustes Telefonía Ajustes de llamada**

Para cada conexión:

No permitir/permitir llamadas en espera:

 $\triangleright$  Marcar la opción en **Mostrar llam. en espera** ( $\triangleright$  = llamadas en espera permitidas) / Desmarcar la opción ( $\Box$  = llamadas en espera no permitidas)

Si se permiten llamadas en espera:

**▶ Seleccionar Señal acústica** de la lista desplegable:

**Desc.**: la llamada entrante solo se muestra en la pantalla

o se señaliza mediante un tono de llamada en espera (bip): una sola vez o cada 4, 10 ó 20 segundos

Guardar los ajustes: **Aplicar**

### <span id="page-43-4"></span><span id="page-43-1"></span>**Establecer desvío de llamadas**

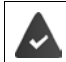

El proveedor/la centralita admite esta función.

Desviar las llamadas entrantes a otro número de teléfono o a un contestador automático en red.

#### ¤ **Ajustes Telefonía Desvío de llamadas**

Para cada conexión (**Línea entrante**):

**Todas las llamadas** Desviar todas las llamadas entrantes.

**Si ocupado** Desviar las llamadas entrantes si la conexión está ocupada.

**Sin respuesta** Desviar las llamadas entrantes después de un periodo de tiempo determinado si no se contestan.

Establecer el destino para el desvío de llamadas:

¤ Marcar la casilla **Buzón de voz**

#### o bien

**▶ Marcar la casilla ● Número destino ▶ Introducir el número de teléfono al que se han de** desviar las llamadas

Para un desvío de llamadas **Sin respuesta**:

¤ Seleccione en **Retardo** el periodo de tiempo tras el cual se ha de activar el desvío de llamadas.

Activar/desactivar desvío de llamadas:

¤ Marcar la opción **Activo** ( = activado**) /** Desmarcar la opción ( **=** no activado**) Aplicar**

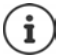

Configurar el desvío de llamadas a través del menú de pantalla: [p. 25](#page-24-0)

### <span id="page-44-3"></span><span id="page-44-0"></span>**No molestar**

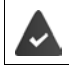

El proveedor/la centralita admite esta función.

Bloquear números de teléfono individuales y/o todas las llamadas anónimas. Dejan de señalizarse las llamadas de números de teléfono bloqueados.

#### **▶ Ajustes ▶ Telefonía ▶ No molestar**

<span id="page-44-1"></span>La lista de bloqueo contiene todos los números de teléfono bloqueados.

Activar la lista de bloqueo:¤ Colocar el interruptor junto a **Lista "No Molestar"** en la opción **Sí**  (<mark>Sí</mark> = activada)

Bloquear un número de teléfono:

<span id="page-44-2"></span>**▶ Name** y **Número de teléfono** del autor de la llamada ▶ Hacer clic en **Añadir**

Borrar una entrada:  $\longrightarrow$  Junto a la entrada, hacer clic en  $\blacksquare$ 

Borrar todas las entradas: ¤ Hacer clic en **Borrar todo**

Bloquear todas las llamadas anónimas:

¤ Activar la opción **Bloquear las llamadas anónimas** (<mark>Sí</mark> = activada)

Guardar los ajustes: ¤ **Aplicar**

# **Teléfono**

### <span id="page-45-1"></span><span id="page-45-0"></span>**Establecer y cargar tonos de llamada**

<span id="page-45-5"></span><span id="page-45-4"></span>Establecer tonos de llamada propios para cada conexión VoIP configurada o utilizar un tono de llamada estándar para todas.

¤ **Ajustes Teléfono Tonos de llamada**

#### **Seleccionar tonos de llamada**

El tono de llamada estándar se utiliza para conexiones o eventos para los que no se ha configurado un tono de llamada individual.

▶ Seleccionar un tono de llamada de la lista **Tono llamada por defecto** ▶ Hacer clic en **Reproducir** . . . La melodía seleccionada se reproduce en el dispositivo ▶ Aplicar

Utilizar el tono de llamada estándar para todas las llamadas:

#### ▶ Hacer clic en Usar para todas las llamadas ▶ Aplicar

o bien

configurar un tono de llamada para cada conexión:

 $\triangleright$  Seleccionar tonos de llamada para los diferentes eventos de las listas  $\triangleright$  Hacer clic en **Reproducir** . . . Se reproduce la melodía seleccionada **Aplicar** 

Pueden utilizarse diferentes tonos de llamada para los siguientes eventos: **Externas**, **Internas**, **Grupo**, **Opcional**.

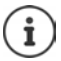

Configurar los tonos de llamada a través del menú de pantalla:  $\rightarrow$  [p. 37](#page-36-1)

### **Cargar tonos de llamada desde el PC**

Los tonos de llamada disponibles se muestran con el nombre del archivo y el tamaño. Podrá cargar un máximo de 20 tonos de llamada adicionales del PC a la memoria del dispositivo.

Los tonos tienen que estar en el siguiente formato en el PC:

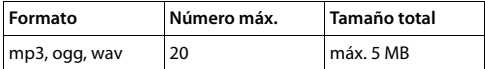

▶ Junto a Archivo de tono de llamada, hacer clic en Buscar ▶ En el sistema de archivos del PC, navegar hasta el lugar de almacenamiento de los archivos de tonos de llamada y seleccionar el archivo deseado . . . Se muestra el nombre del archivo

<span id="page-45-2"></span>Cargar un archivo de tono de llamada:

<span id="page-45-3"></span> $\triangleright$  Hacer clic en  $\lfloor \frac{1}{2} \rfloor$  ... El archivo de tono de llamada se carga en la memoria interna del dispositivo y se ofrece en las listas para su selección

Borrar un archivo de tono de llamada:

 $\blacktriangleright$  Hacer clic en  $\hat{I}$  ... El archivo de tono de llamada se borra de la lista

Guardar los ajustes: ¤ **Aplicar**

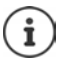

Comprobar la memoria disponible:  $\rightarrow$  [p. 54](#page-53-5)

# <span id="page-46-2"></span><span id="page-46-1"></span>**Configuración de la pantalla**

Adaptar la pantalla del dispositivo a los deseos y requisitos personales.

<span id="page-46-5"></span>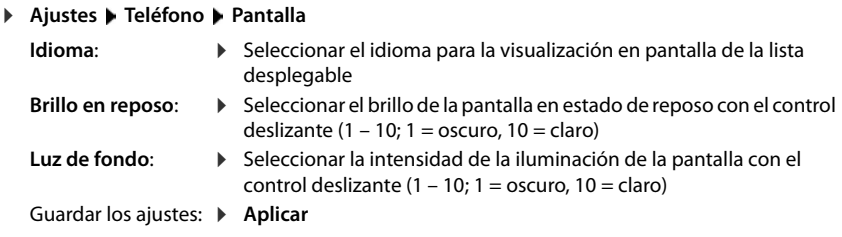

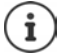

Todos los ajustes pueden realizarse también a través del menú de pantalla:  $\rightarrow$  [p. 38](#page-37-1)

# <span id="page-46-3"></span><span id="page-46-0"></span>**Cargar imágenes y configurar el salvapantallas**

Como salvapantallas hay disponibles un reloj analógico o un reloj digital.

Como fondo para la página de inicio se ofrecen diferentes imágenes. Además, puede cargar sus propias imágenes en el dispositivo.

¤ **Ajustes Teléfono Pictures** 

#### <span id="page-46-6"></span>**Configurar el salvapantallas**

- ¤ En la lista **Activación Salvapantallas**, seleccionar el periodo de tiempo para la pantalla en estado de reposo tras el cual debe activarse el salvapantallas. 0 = Salvapantallas desactivado
- ¤ En la lista **Salvapantallas**, seleccionar el salvapantallas deseado (**Reloj analógico** o **Reloj digital**)

#### Guardar los ajustes: **Aplicar**

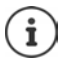

Configurar el salvapantallas mediante el menú de pantalla:  $\rightarrow$  [p. 38](#page-37-2)

#### <span id="page-46-4"></span>**Cargar imágenes**

Las imágenes se utilizan como fondo para la página de inicio. Además de los motivos incluidos, puede cargar un máximo de 20 imágenes propias desde el PC a la memoria del dispositivo. Las imágenes disponibles se muestran en la lista **Imágenes almacenadas**.

Los datos tienen que estar en el siguiente formato en el PC:

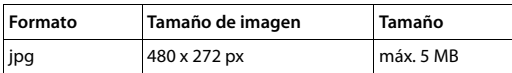

#### **Otros ajustes con el configurador web**

**▶ Junto a Archivo de imagen**, haga clic en **Buscar** ▶ en el sistema de archivos del PC, navegue hasta el lugar de almacenamiento de las imágenes y seleccione el archivo deseado . . . Se muestra el nombre del archivo

Cargar imagen de archivo:

 $\triangleright$  Hacer clic en  $\perp$  ... El archivo de imagen se carga en la memoria interna del dispositivo y está disponible para su selección

Seleccionar archivo de imagen:

 $\triangleright$  Marque el archivo de imagen ( $\triangleright$  = seleccionado) ... El archivo de imagen se utiliza como salvapantallas

Si hay varios archivos seleccionados, se irán alternando en la pantalla.

<span id="page-47-2"></span>Borrar archivo de imagen:

▶ Hacer clic en  $\hat{p}$  ... El archivo de imagen se borra de la lista

Guardar los ajustes: ¤ **Aplicar**

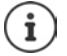

Comprobar la memoria disponible:  $\rightarrow$  [p. 54](#page-53-5)

### <span id="page-47-1"></span><span id="page-47-0"></span>**Asignar teclas de marcación rápida**

```
Asignar a las teclas \boxed{1} – \boxed{4} GHI del teléfono un número de marcación rápida o una función.
Marcar con marcación rápida: \rightarrow17
```
#### ¤ **Ajustes Teléfono Teclas y LEDs**

La tabla **Teclas marcación rápida** contiene una entrada para cada una de las teclas de la 1 a la 4. Asignar una función:

**▶ Pulsar en el desplegable ▶ Seleccionar la función en la lista ▶ Aplicar** 

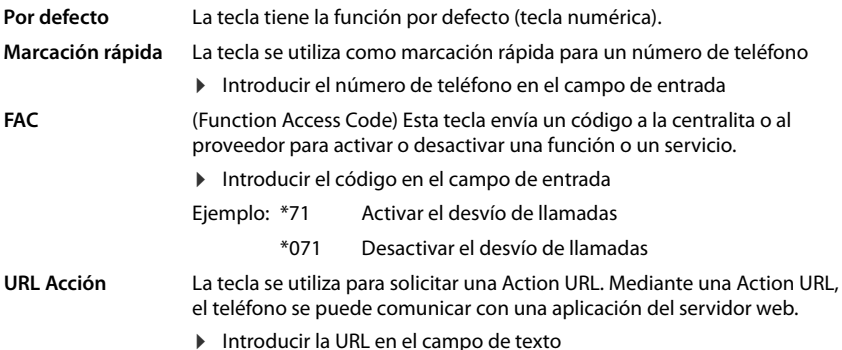

### <span id="page-48-0"></span>**Asignar teclas de función**

Teclas de función:  $\rightarrow$  p. [10](#page-9-0)

#### ¤ **Ajustes Teléfono Teclas y LEDs**

Las tablas **Teclas de función** – **Pantalla en reposo**, – **Pantalla 1** y – **Pantalla 2** contienen una entrada para cada tecla de función.

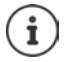

<span id="page-48-2"></span>Si hay un módulo de ampliación conectado al dispositivo, en la opción **Teclas de función - Módulo Expansión** habrá más teclas de función disponibles. La asignación se lleva a cabo del mismo modo que con las teclas de función de la pantalla.

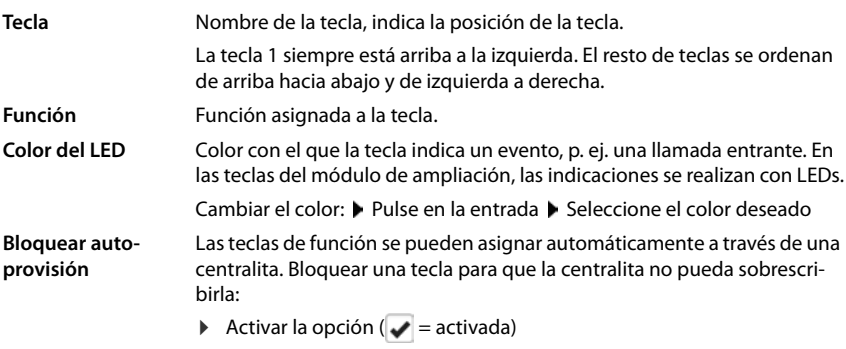

Asignar una función:

▶ Pulsar en la entrada ▶ Seleccionar la función en la lista ▶ Aplicar

Funciones disponibles:

<span id="page-48-4"></span><span id="page-48-3"></span><span id="page-48-1"></span>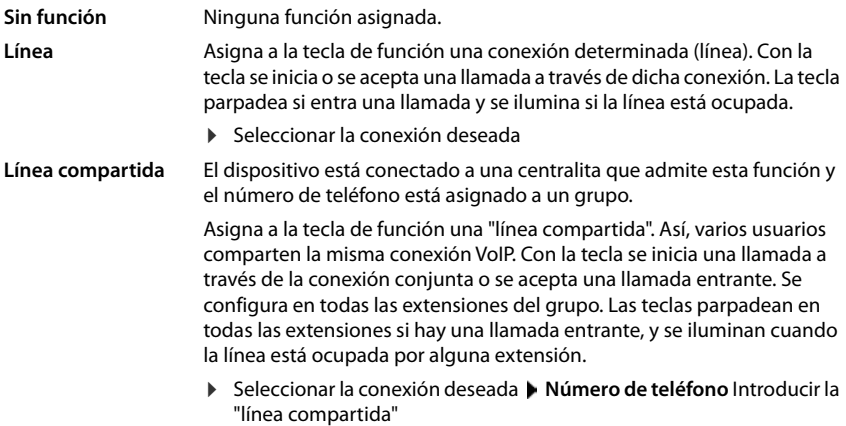

# **Otros ajustes con el configurador web**

<span id="page-49-5"></span><span id="page-49-4"></span><span id="page-49-3"></span><span id="page-49-2"></span><span id="page-49-1"></span><span id="page-49-0"></span>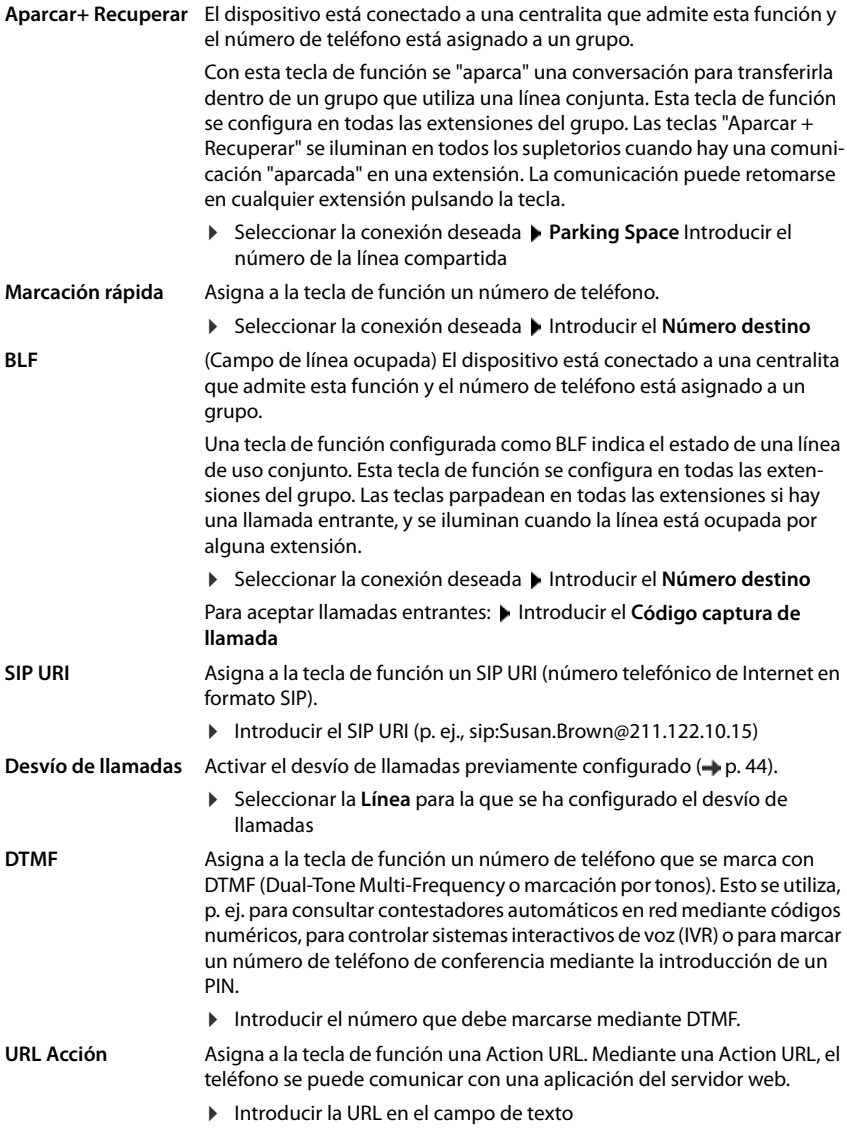

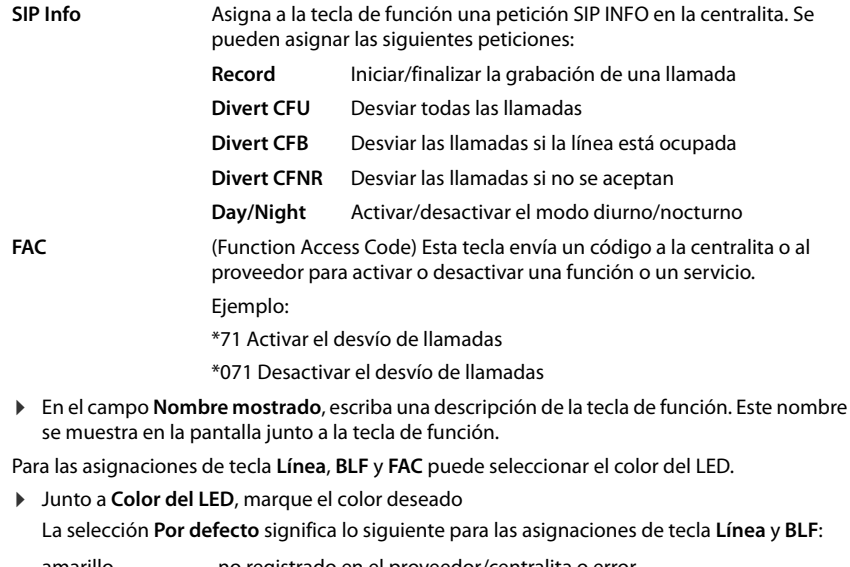

<span id="page-50-0"></span>amarillo no registrado en el proveedor/centralita o error verde libre encendido en rojo conversación en curso rojo parpadeando llamada entrante

Guardar los ajustes: **Aplicar**

# **Configuración del sistema**

# <span id="page-51-1"></span><span id="page-51-0"></span>**Fecha y hora**

La fecha y hora pueden ajustarse o bien mediante un servidor horario, o bien manualmente.

- **▶** Ajustes ▶ Sistema ▶ Fecha y hora
- ▶ En la lista Ajuste horario del sistema, seleccione cómo debe configurarse la fecha y hora

#### **Con servidor horario**

▶ Seleccione una de las opciones siguientes:

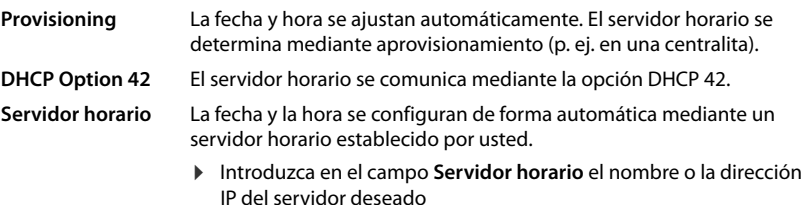

<span id="page-51-6"></span>Se muestra la última sincronización realizada con el servidor horario.

#### **Introducción manual**

¤ En la lista **Ajuste horario del sistema**, seleccione la opción **Manual**

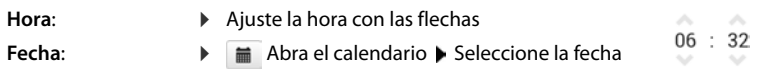

#### **Otras configuraciones**

<span id="page-51-5"></span><span id="page-51-4"></span><span id="page-51-2"></span>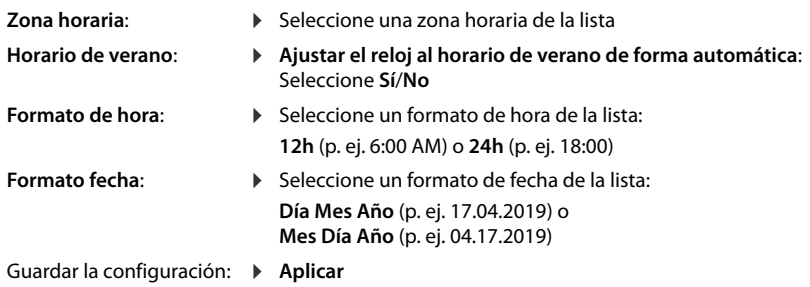

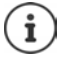

<span id="page-51-3"></span>Configurar la hora y la fecha a través del menú de pantalla: + [p. 36](#page-35-2)

### <span id="page-52-1"></span><span id="page-52-0"></span>**Guardar y restablecer la configuración**

<span id="page-52-3"></span>Guardar los datos del dispositivo en el PC y, si es necesario, volver a cargarlos en el dispositivo.

¤ **Ajustes Sistema Guardar y restaurar**

#### **Guardar los Ajustes del equipo en el PC**

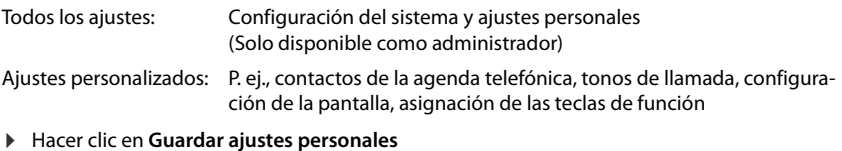

▶ Seleccionar el lugar de almacenamiento en el PC ▶ Guardar el archivo

#### **Restaurar Ajustes del equipo desde el PC**

**▶ Hacer clic en Buscar ▶ Seleccionar el archivo de configuración guardado en el sistema de** archivos ... Se muestra el archivo  $\blacktriangleright$  Hacer clic en  $\blacktriangle$  ... El archivo se carga y un mensaje indica si la operación se ha realizado correctamente o no ▶ Confirmar el mensaje con **OK** 

Borrar el archivo de configuración que ya no necesite:  $\blacktriangleright$  Hacer clic en  $\hat{\blacksquare}$ 

### <span id="page-52-5"></span><span id="page-52-2"></span>**Reiniciar el sistema**

**▶ Ajustes ▶ Sistema ▶ Reiniciar y restablecer ▶ Hacer clic en Reiniciar el sistema ahora ▶** Confirmar la pregunta con **Sí** . . . El dispositivo se reinicia y no está operativo durante un tiempo

Una vez finalizada la operación vuelve a aparecer la pantalla de registro. El dispositivo se encuentra en estado de reposo.

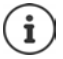

<span id="page-52-4"></span>Solo se puede restablecer el sistema como administrador.

# <span id="page-53-2"></span><span id="page-53-0"></span>**Estado del dispositivo**

El menú **Estado** contiene información acerca del estado del dispositivo.

# <span id="page-53-6"></span><span id="page-53-3"></span>**Dispositivo**

La página muestra información general sobre el dispositivo, p. ej. la dirección IP, la versión de firmware actual o los ajustes de fecha y hora.

¤ **Estado Dispositivo**

### <span id="page-53-4"></span><span id="page-53-1"></span>**Conexiones**

<span id="page-53-10"></span>La página contiene información sobre las conexiones VoIP configuradas para el dispositivo.

▶ **Estado ▶ Conexiones** . . . Se muestra el nombre y el estado de cada conexión.

**Estado Registrado** Conexión VoIP disponible. **No registrado** En estos momentos la conexión VoIP no está disponible. No se puede hablar por teléfono a través de dicha conexión.

<span id="page-53-14"></span><span id="page-53-13"></span><span id="page-53-9"></span><span id="page-53-7"></span>▶ Póngase en contacto con el administrador.

<span id="page-53-8"></span>La **Conexión de salida por defecto** está marcada con  $\sqrt{\cdot}$ .

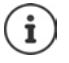

Modificar la conexión de envío estándar:  $\rightarrow$  [p. 44](#page-43-2)

### <span id="page-53-12"></span><span id="page-53-5"></span>**Utilización de memoria**

<span id="page-53-11"></span>La página muestra el porcentaje de ocupación de la memoria interna y el espacio libre. En la memoria interna se guardan, por ejemplo, los archivos de melodías.

#### ¤ **Estado Utilización de memoria**

# **Anexo**

# <span id="page-54-3"></span><span id="page-54-1"></span><span id="page-54-0"></span>**Servicio de atención al cliente y ayuda**

¿Desea más información?

Puede encontrar ayuda e información rápidamente en las instrucciones de uso y en [gigasetpro.com](https://www.gigasetpro.com).

Encontrará información sobre los temas

- Products (Productos)
- Documents (Documentos)
- Interop (Interoperabilidad)
- Firmware
- $FAO$
- Support (Asistencia)

en [wiki.gigasetpro.com.](http://wiki.gigasetpro.com)

Si tiene alguna pregunta adicional sobre su producto Gigaset puede dirigirse a su comercio especializado.

# <span id="page-54-5"></span><span id="page-54-2"></span>**Indicaciones del fabricante**

# <span id="page-54-4"></span>**Declaración de conformidad**

La telefonía digital denominada "Voz sobre IP" (VoIP) requiere de una conexión LAN IEEE 802.3. Dependiendo de la interfaz de su red de telecomunicación, podría ser necesario un router/ switch adicional.

Para más información, por favor contacte con su proveedor de Internet.

Este dispositivo está diseñado para su uso en todo el mundo. Fuera del Espacio Económico Europeo (exceptuando Suiza), puede ser necesario realizar homologaciones nacionales específicas.

Este dispositivo ha sido diseñado de acuerdo con las especificaciones y la legislación españolas.

Por la presente, Gigaset Communications GmbH declara que el tipo de equipo radioeléctrico Gigaset Maxwell 4 es conforme con la directiva 2014/53/UE.

El texto completo de la declaración de conformidad UE está disponible en la siguiente dirección de Internet:

[gigasetpro.com/docs.](https://www.gigasetpro.com/docs)

Puede que la declaración también esté disponible en los archivos "International Declarations of Conformity" o "European Declarations of Conformity".

Consulte todos estos archivos.

# **Protección de datos**

<span id="page-55-2"></span>Gigaset se toma muy en serio la protección de los datos de nuestros clientes. Por tanto, garantizamos que todos nuestros productos se desarrollen de acuerdo con el principio de protección de datos a través del diseño de la tecnología ("Privacy by Design"). Todos los datos que recogemos se utilizan para mejorar nuestros productos tanto como sea posible. Garantizamos que sus datos estén protegidos y se utilicen solo para proporcionarle un servicio o producto. Sabemos qué camino recorren sus datos en nuestra empresa y garantizamos que ese recorrido se realice de forma segura, protegida y en consonancia con las normas de protección de datos.

El texto completo de la política de privacidad está disponible en la siguiente dirección de Internet:[gigaset.com/privacy-policy](https://www.gigaset.com/privacy-policy)

# <span id="page-55-1"></span>**Medio ambiente**

### **Nuestra política medioambiental**

Gigaset Communications GmbH asume una responsabilidad social y se compromete a contribuir a la mejora de nuestro mundo. En todos los ámbitos de nuestro trabajo, desde la planificación de los productos y de los procesos, pasando por la producción y la distribución, hasta en su eliminación, otorgamos el máximo valor al ejercicio de nuestra responsabilidad ambiental.

Encontrará más información en Internet sobre productos y procesos respetuosos con el medio ambiente, en [gigasetpro.com.](https://www.gigasetpro.com)

### **Sistema de gestión medioambiental**

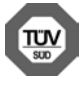

Gigaset Communications GmbH está certificada según las normas internacionales ISO 14001 e ISO 9001.

**ISO 14001 (Medio ambiente):** certificado desde septiembre de 2007 por TÜV SÜD Management Service GmbH.

**ISO 9001 (Calidad):** certificado desde 17/02/1994 por TÜV Süd Management Service GmbH.

### <span id="page-55-0"></span>**Eliminación de residuos**

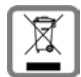

Los productos marcados con el símbolo del contenedor tachado están regulados por la Directiva Europea 2012/19/UE.

La eliminación adecuada y la recogida separada de los dispositivos obsoletos favorecen la prevención de graves daños ambientales y de salud. Este es un requisito para la reutilización y el reciclado de dispositivos eléctricos y electrónicos usados.

El servicio municipal de recogida de residuos o el distribuidor especializado donde haya adquirido el producto le proporcionarán información sobre la eliminación de los aparatos que desee desechar.

Antes de entregar este equipo para su reciclado, extraiga las pilas o baterías que pudieran alojarse en su interior y deposítelas separadamente para su correcto tratamiento.

# <span id="page-56-1"></span>**Mantenimiento**

Limpie el dispositivo con un **paño húmedo** o antiestático. No utilice disolventes ni paños de microfibra.

No utilice **en ningún caso** un paño seco: existe peligro de que se forme carga estática.

En algunos casos infrecuentes, el contacto del dispositivo con sustancias químicas puede provocar cambios en su superficie exterior. A causa del gran número de productos químicos disponibles en el mercado no han podido realizarse pruebas con todos ellos.

Las imperfecciones en las superficies de alto brillo pueden eliminarse cuidadosamente con productos de limpieza específicos.

# <span id="page-56-0"></span>**Contacto con líquidos**

Si el dispositivo entrase en contacto con algún líquido:

- 1 Quitar todos los cables del dispositivo.
- 2 Deje que todo el líquido salga del dispositivo.
- 3 Seque todas las piezas.
- 4 A continuación, deje secar el dispositivo **como mínimo durante 72 horas** con el compartimento de las baterías abierto y el teclado hacia abajo (en caso de existir) en un lugar seco y calido (**no utilice** microondas, hornos u otros dispositivos similares).
- **5 Vuelva a conectar el dispositivo cuando esté seco.**

Una vez que esté totalmente seco, en la mayoría de los casos se puede volver a poner en funcionamiento.

# <span id="page-57-2"></span>**Software de código abierto**

# **Generalidades**

Su equipo Gigaset incluye software de código abierto que está sujeto a diferentes condiciones de licencia. La concesión de derechos de uso referentes al software de código abierto que vayan más allá del funcionamiento del equipo en la forma suministrada por Gigaset Communications GmbH se regula en las condiciones de licencia correspondientes del mismo.

Los textos de la licencia correspondiente suelen incluir limitaciones de responsabilidad aplicables al licenciante del software de código abierto. Por ejemplo, la exclusión de responsabilidad de la versión 2 de GPL dice lo siguiente:

"This program is distributed in the hope that it will be useful, but WITHOUT ANY WARRANTY; without even the implied warranty of MERCHANTABILITY or FITNESS FOR A PARTICULAR PURPOSE. See the GNU General Public License for more details."

Y la de la versión 2.1 de LGPL, lo siguiente:

"This library is distributed in the hope that it will be useful, but WITHOUT ANY WARRANTY; without even the implied warranty of MERCHANTABILITY or FITNESS FOR A PARTICULAR PURPOSE. See the GNU Lesser General Public License for more details."

Esto no afecta a la responsabilidad de Gigaset Communications GmbH.

# **Observaciones sobre la licencia y los derechos de autoría**

<span id="page-57-1"></span><span id="page-57-0"></span>La unidad Gigaset incluye software de código abierto que está sujeto a la licencia GNU General Public License (GPL) o GNU Library/Lesser General Public License (LGPL). Las condiciones de licencia correspondientes en la versión original y el código fuente correspondiente están disponibles en internet en [gigasetpro.com/opensource.](https://www.gigasetpro.com/opensource)

Hasta transcurridos tres años tras la compra del producto podrá solicitar el código fuente correspondiente a Gigaset Communications GmbH a precio de costo. Para ello, utilice las opciones de contacto indicadas en [gigasetpro.com/service.](https://www.gigasetpro.com/service)

÷

# <span id="page-58-0"></span>**Estructura del menú**

<span id="page-58-1"></span>×

La siguiente representación muestra la estructura completa del menú de pantalla.

<span id="page-58-2"></span>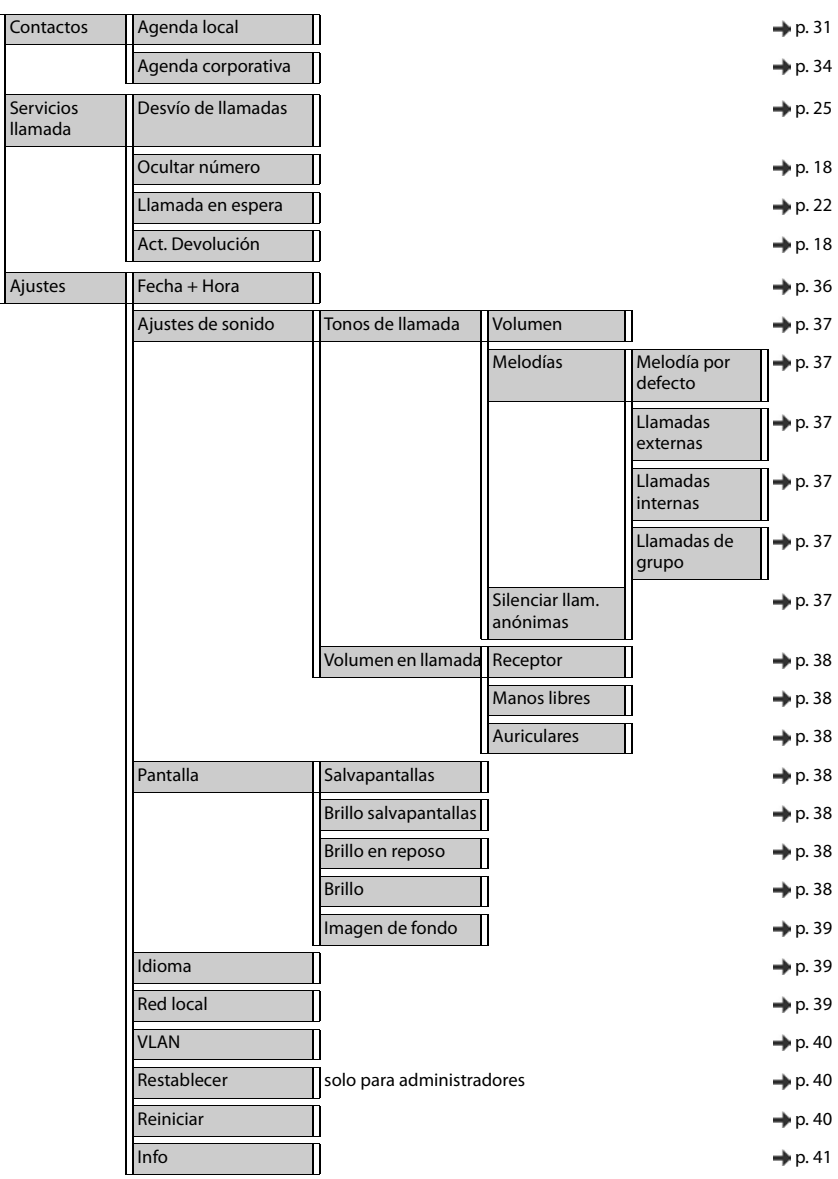

# <span id="page-59-1"></span><span id="page-59-0"></span>**Iconos de pantalla**

En función de la configuración y del estado de funcionamiento del teléfono se utilizan los siguientes iconos.

### <span id="page-59-2"></span>**Iconos de la barra de estado**

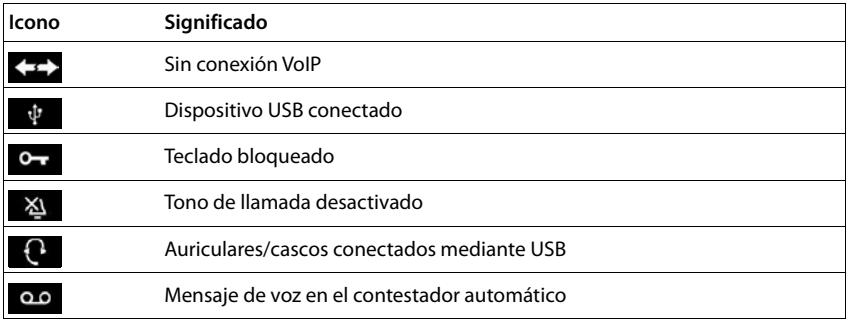

### <span id="page-59-3"></span>**Iconos de pantalla utilizados para la señalización de** . . .

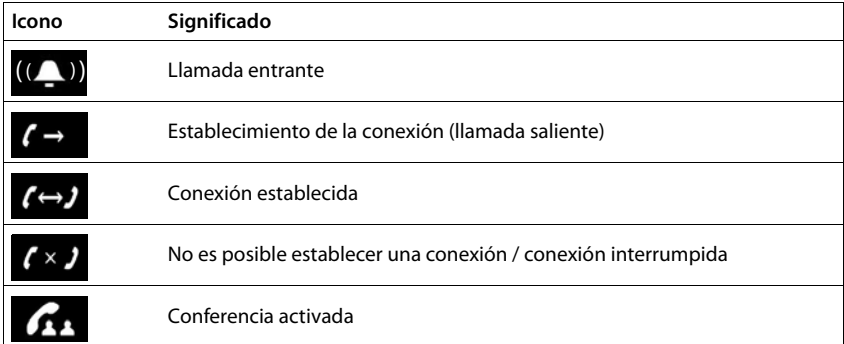

# **Iconos de las teclas de función**

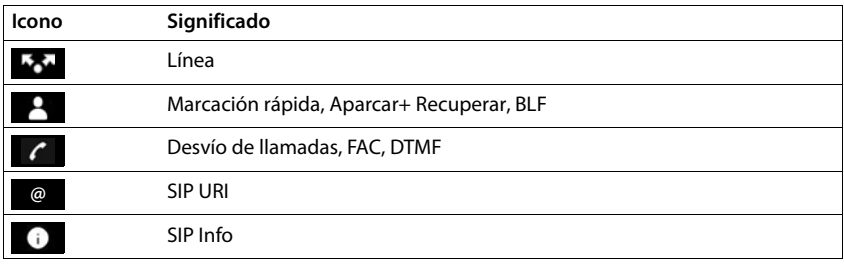

## **Otros iconos de pantalla**

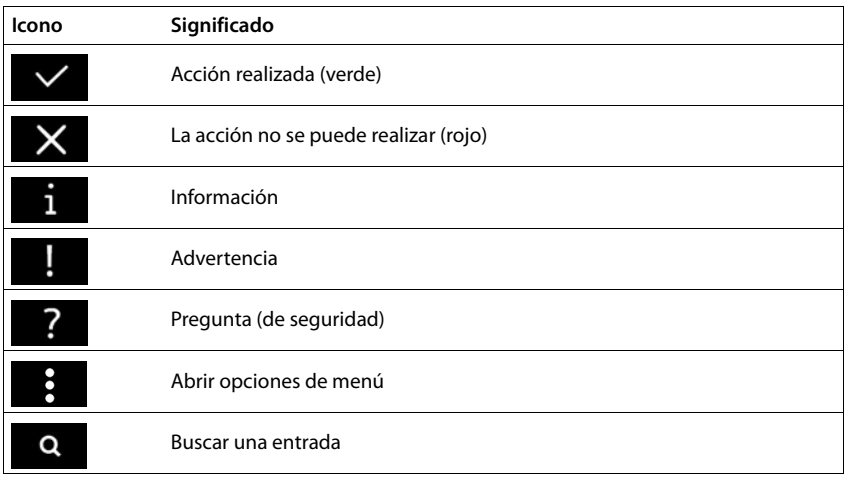

# <span id="page-61-0"></span>**Índice alfabético**

### **A**

**Contractor** 

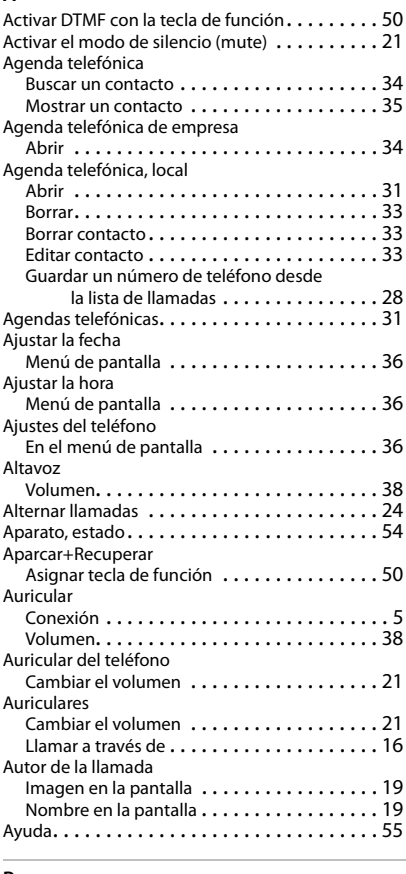

#### **B**

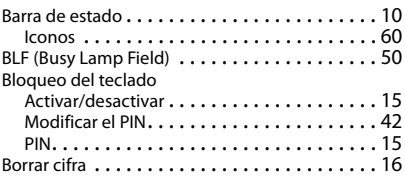

# **C**

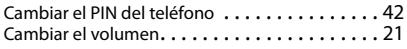

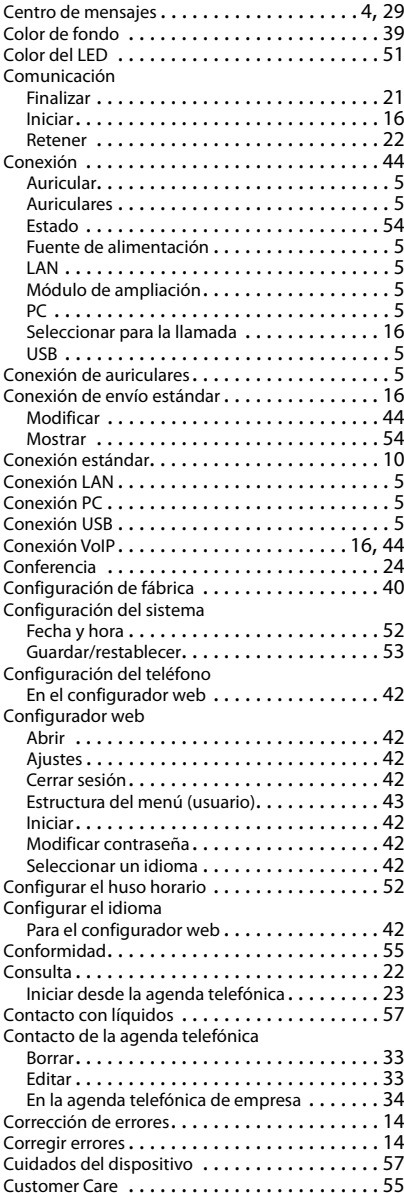

### **Índice alfabético**

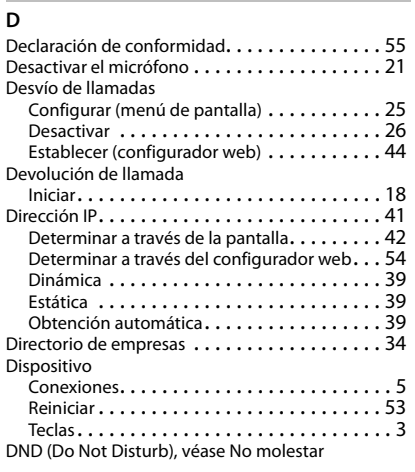

# **E**

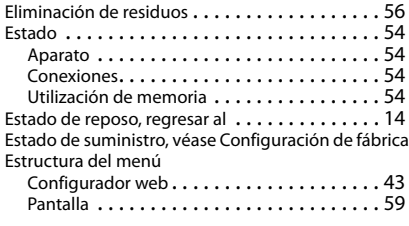

# **F**

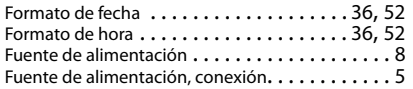

# **G**

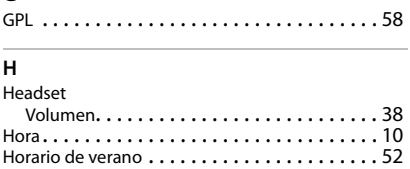

# **I**

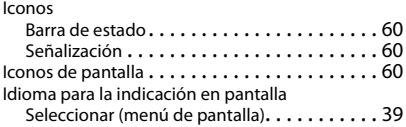

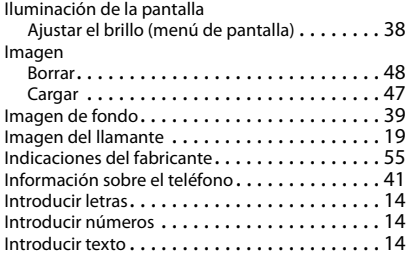

# **L**

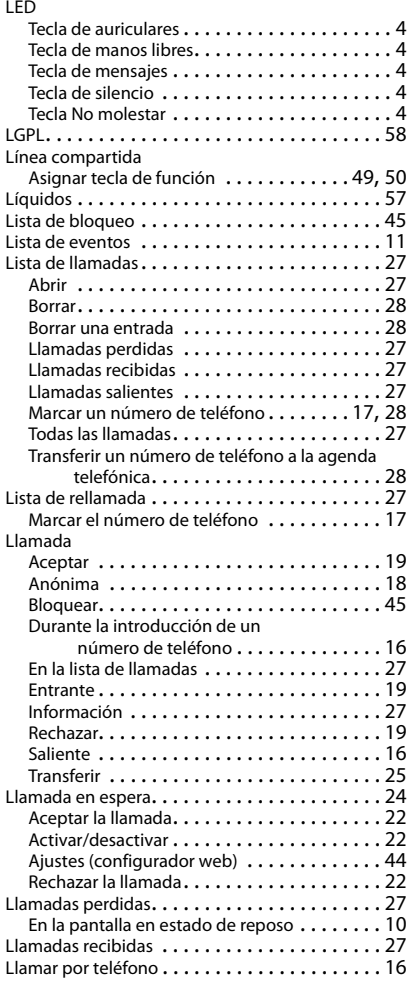

### **Índice alfabético**

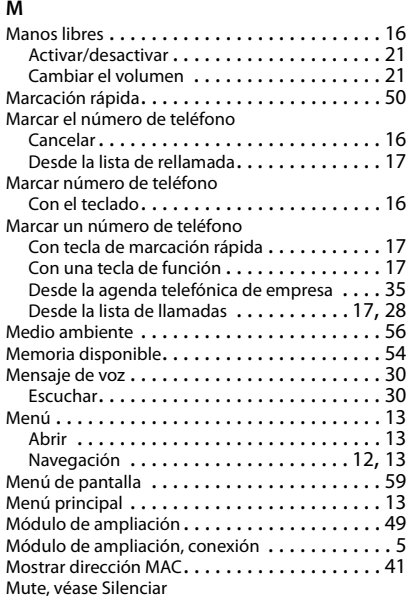

### **N**

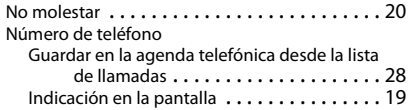

### **P**

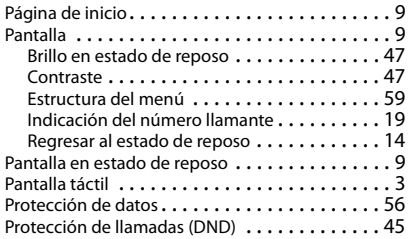

### **R**

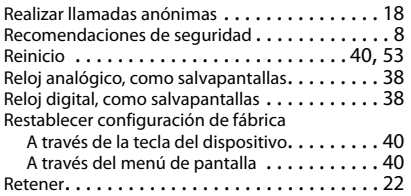

# $\overline{s}$

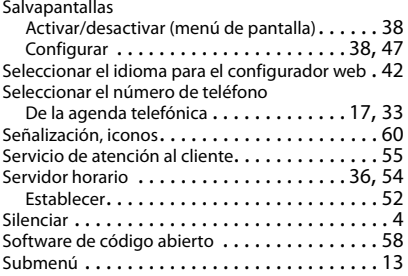

#### **T**  $\pm$

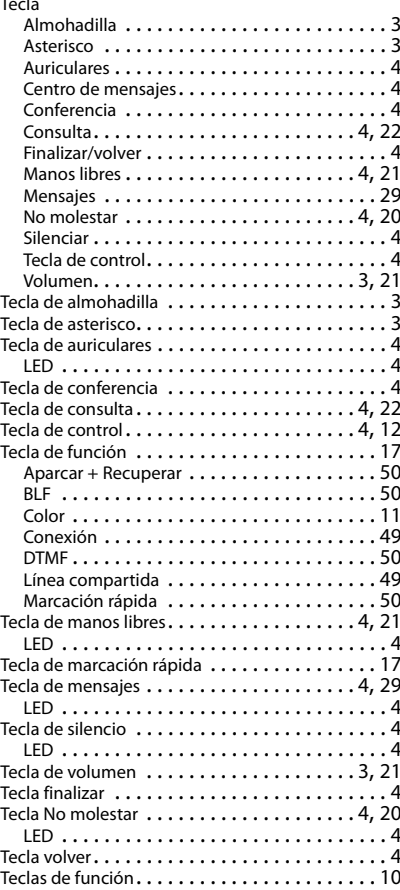

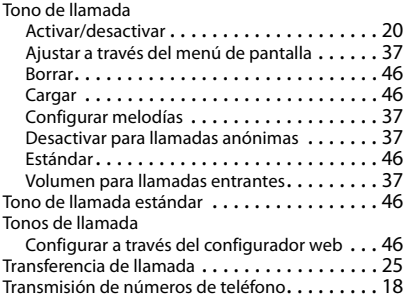

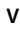

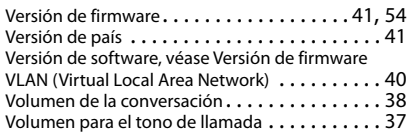

### Issued by

Gigaset Communications GmbH Frankenstr. 2a, D-46395 Bocholt

### © Gigaset Communications GmbH 2019

Subject to availability. All rights reserved. Rights of modification reserved. [gigasetpro.com](https://www.gigasetpro.com)